# **실시간 개별화 화상수업 매뉴얼**

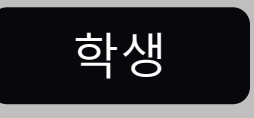

학생 2022.02.22

#### ● **목차**

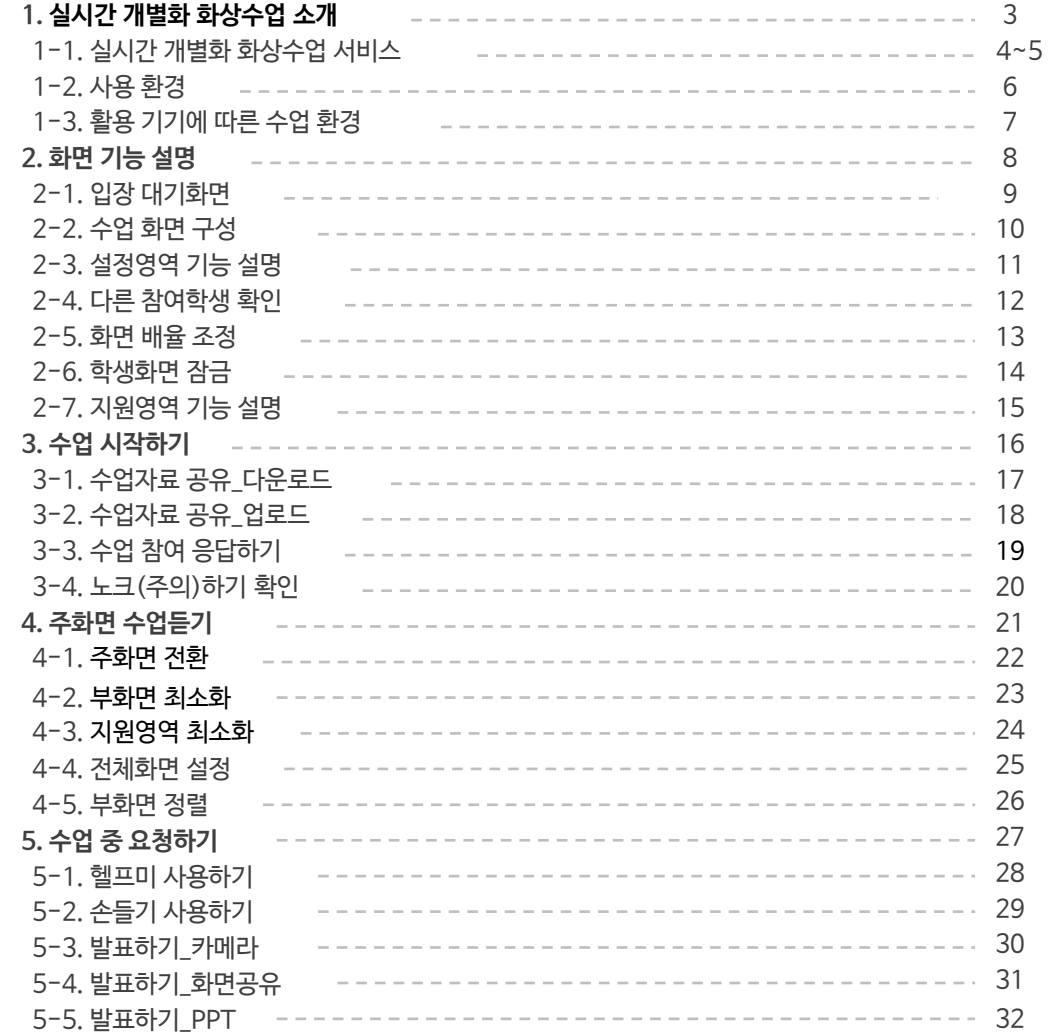

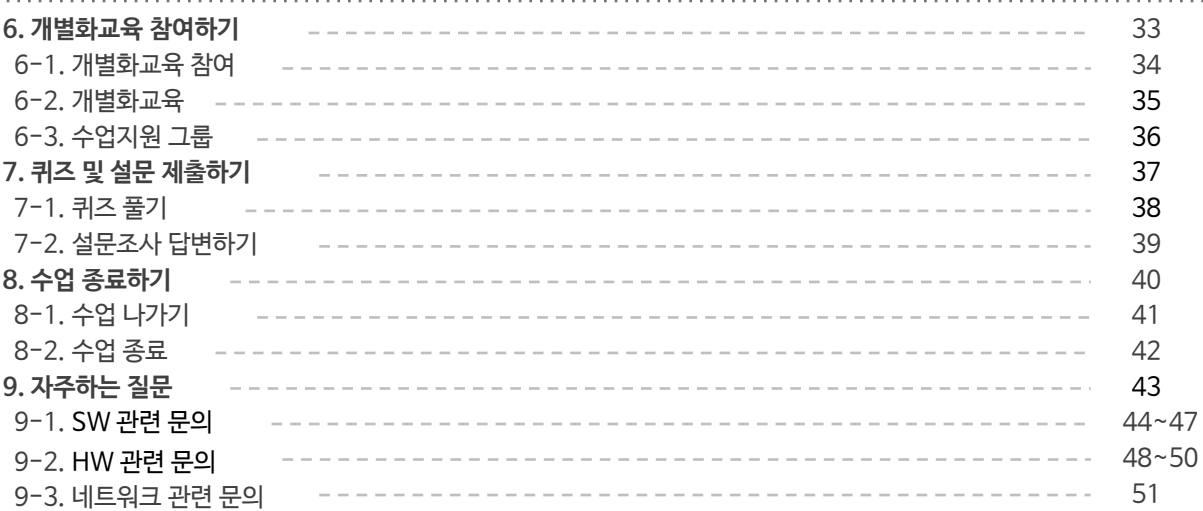

## **실시간 개별화 화상수업 소개 Ⅰ**

- 1. 실시간 개별화 화상수업 서비스
- 2. 사용 환경
- 3. 활용기기에 따른 수업 환경

### **CHAPTER 실시간 개별화 화상수업** 학생

### **실시간 쌍방향 화상수업 서비스 입니다.**

#### **오프라인 교실에서 이루어지던 수업을 그대로 온라인에서 진행할 수 있는**

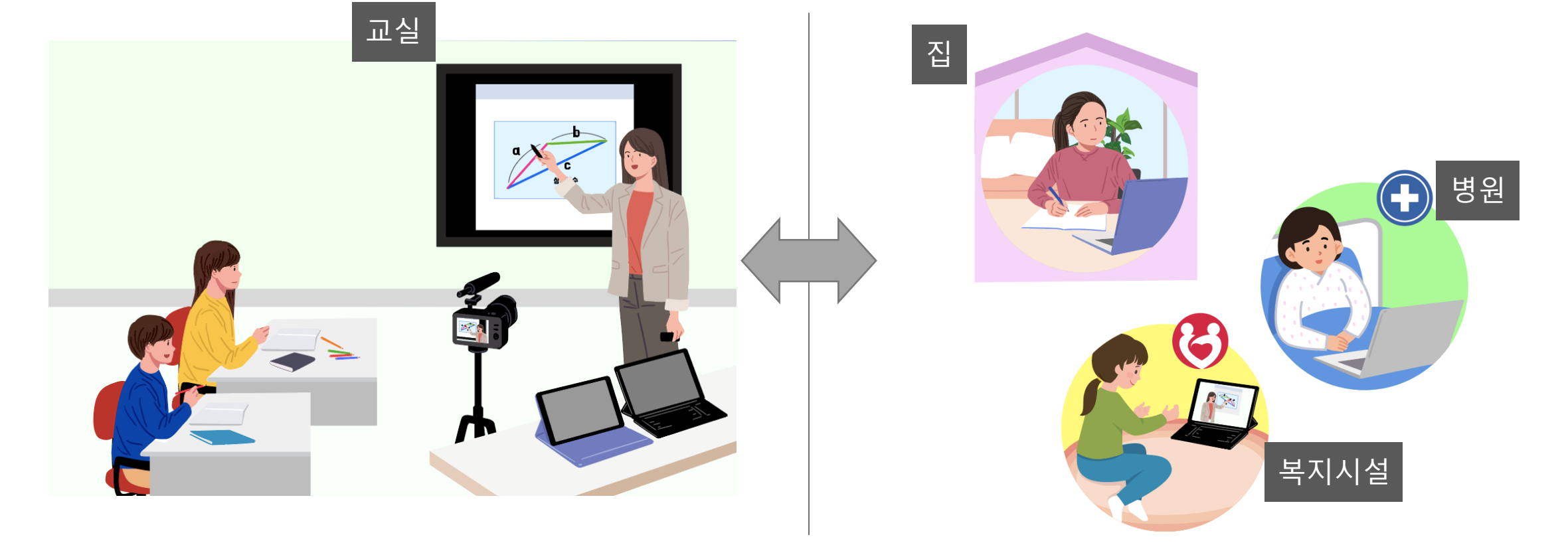

**[ 오프라인/온라인 동시 수업]**

**1.1 실시간 개별화 화상수업 서비스**

#### **1 실시간 개별화 화상수업 소개**

**1.1 실시간 개별화 화상수업 서비스(계속)**

**[ 전자펜을 이용한 서책형 수업 ]**

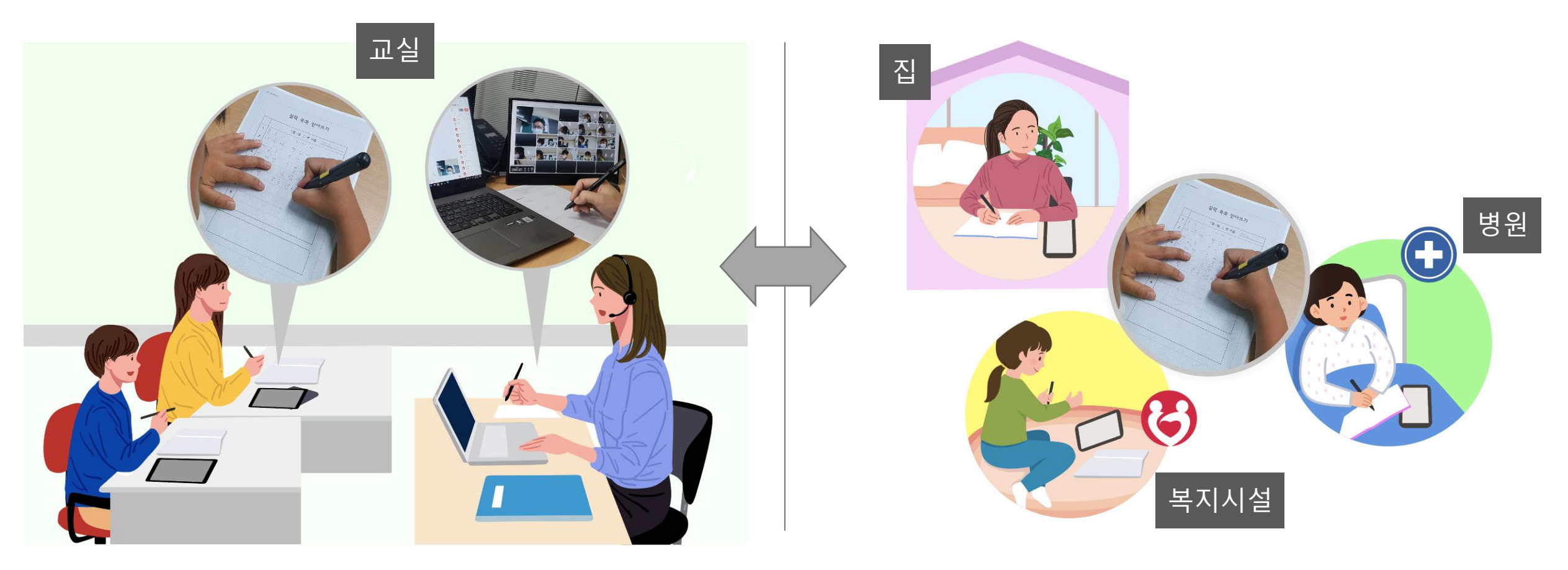

**컴퓨터를 활용하기 힘든 학생들을 위해**

## **1 실시간 개별화 화상수업 소개**

#### **1.2 사용 환경**

- 화상수업 서비스는 WebRTC 기반의 서비스입니다. **별도의 프로그램 설치 없이 이용 가능합니다.**
- 다음의 인터넷 브라우저를 이용하면 편리하게 이용할 수 있습니다.

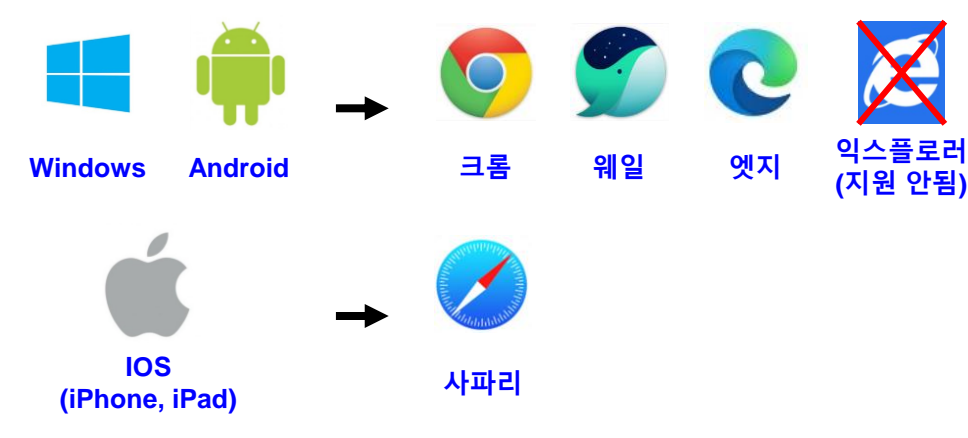

- 최소 하드웨어 사양 : i5시리즈 6세대 CPU&메인보드, RAM 8GB
- 권장 하드웨어 사양 : i7시리즈 6세대 CPU&메인보드, RAM 8GB
- Android 8.0 version 이상, IOS 11.0 version 이상

※ IOS (iPhone, iPad) 사파리를 사용하는 경우 팝업차단 해제 후 사용해야 합니다.

※ 위의 권장 브라우저가 아닌, 다른 웹 브라우저(익스플로러)나 어플리케이 션(네이버 앱)등 을 이용하여 화상수업 서비스를 이용할 경우 일부 기능이 정상적으로 작동하지 않을 수도 있습니다.

• 화상수업 서비스는 웹(Web)을 기반으로 작동하는 서비스이기 때문에, 크롬 등의 웹브 라우저가 동작하는 기기는 모두 활용이 가능합니다.

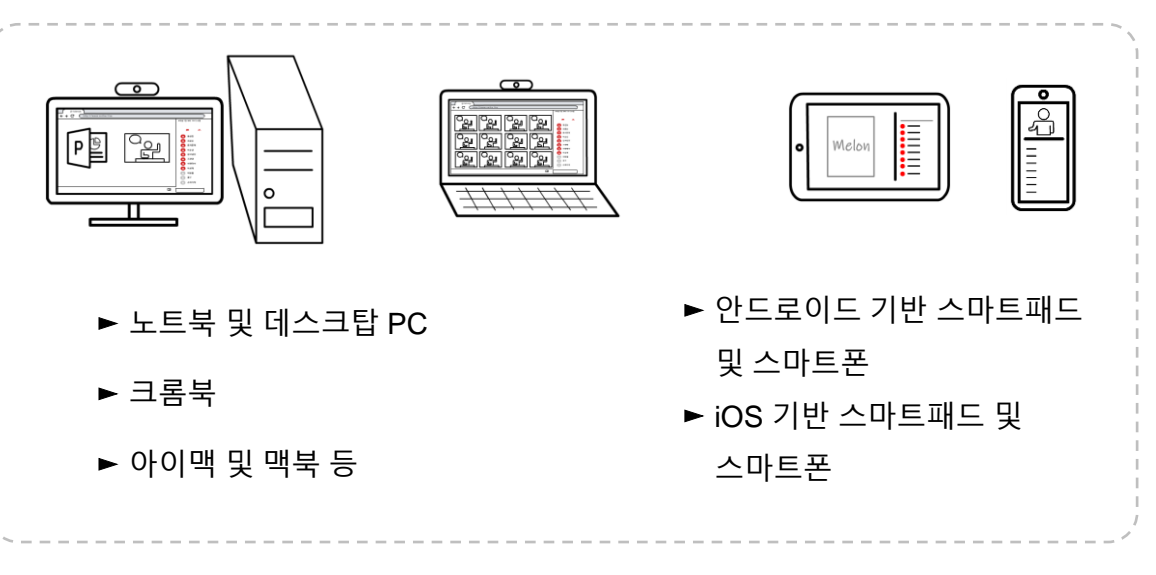

#### **[ 화상수업 서비스 사용가능 기기 ]**

※ 일부 Android 기기 중 (보급형 기기)에서 크롬 브라우저에 접속이 어려운 경우, 웨일 브라우저를 이용하면 화상수업 서비스를 이용하실 수 있습니다.

※ Windows 8.1 이하의 스마트패드나 컴퓨터 기기는 Microsoft사에서 관련 웹브라 우저 업데이트를 지원하지 않기 때문에 화상수업 서비스 사용이 어렵습니다.

**1 실시간 개별화 화상수업 소개**

**1.3 활용기기에 따른 수업 환경**

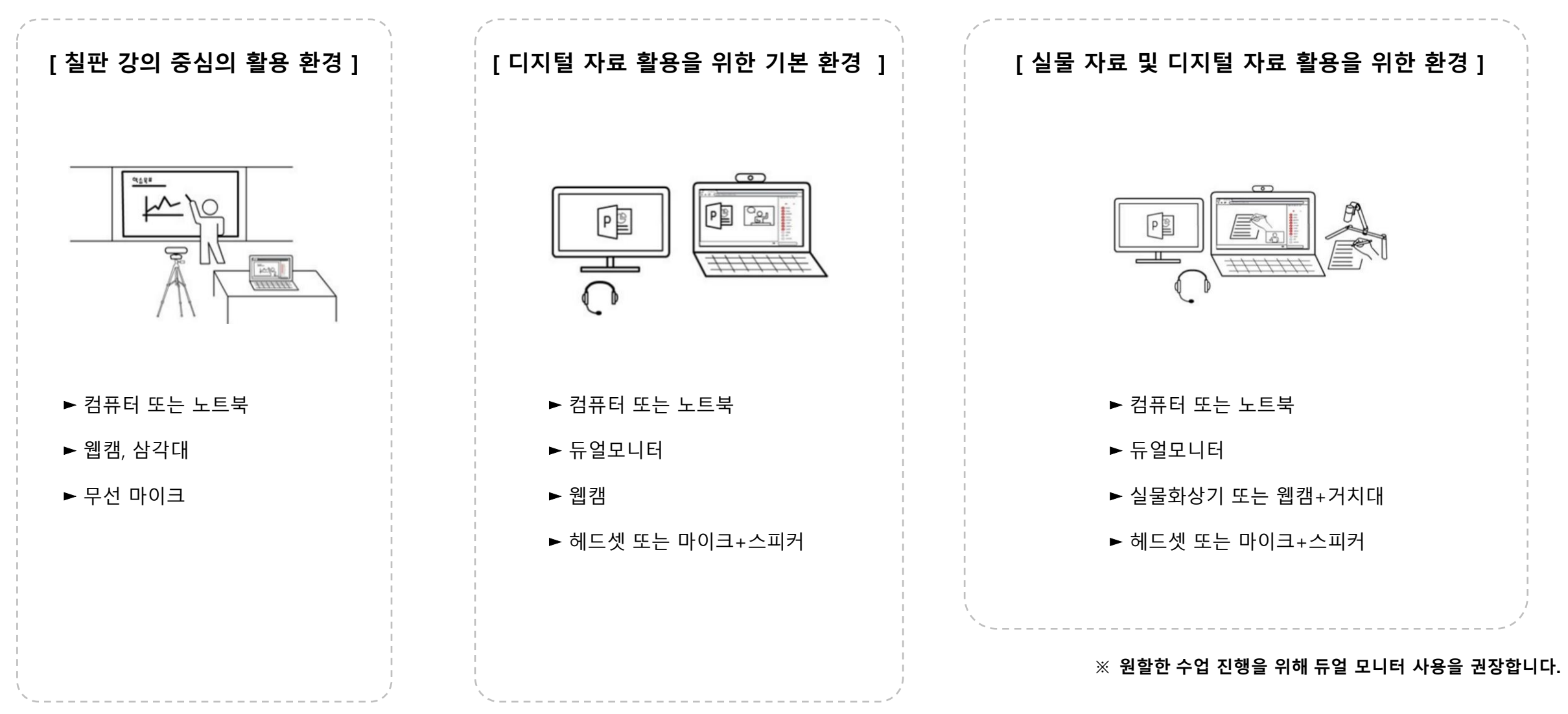

### **실시간 개별화 화상수업** 학생

## **CHAPTER**

## **화면 기능 설명 Ⅱ**

- 1. 입장 대기화면
- 2. 수업 화면 구성
- 3. 설정영역 기능 설명
- 4. 다른 참여학생 확인
- 5. 화면 배율 조정
- 6. 학생화면 잠금
- 7. 지원영역 기능 설명

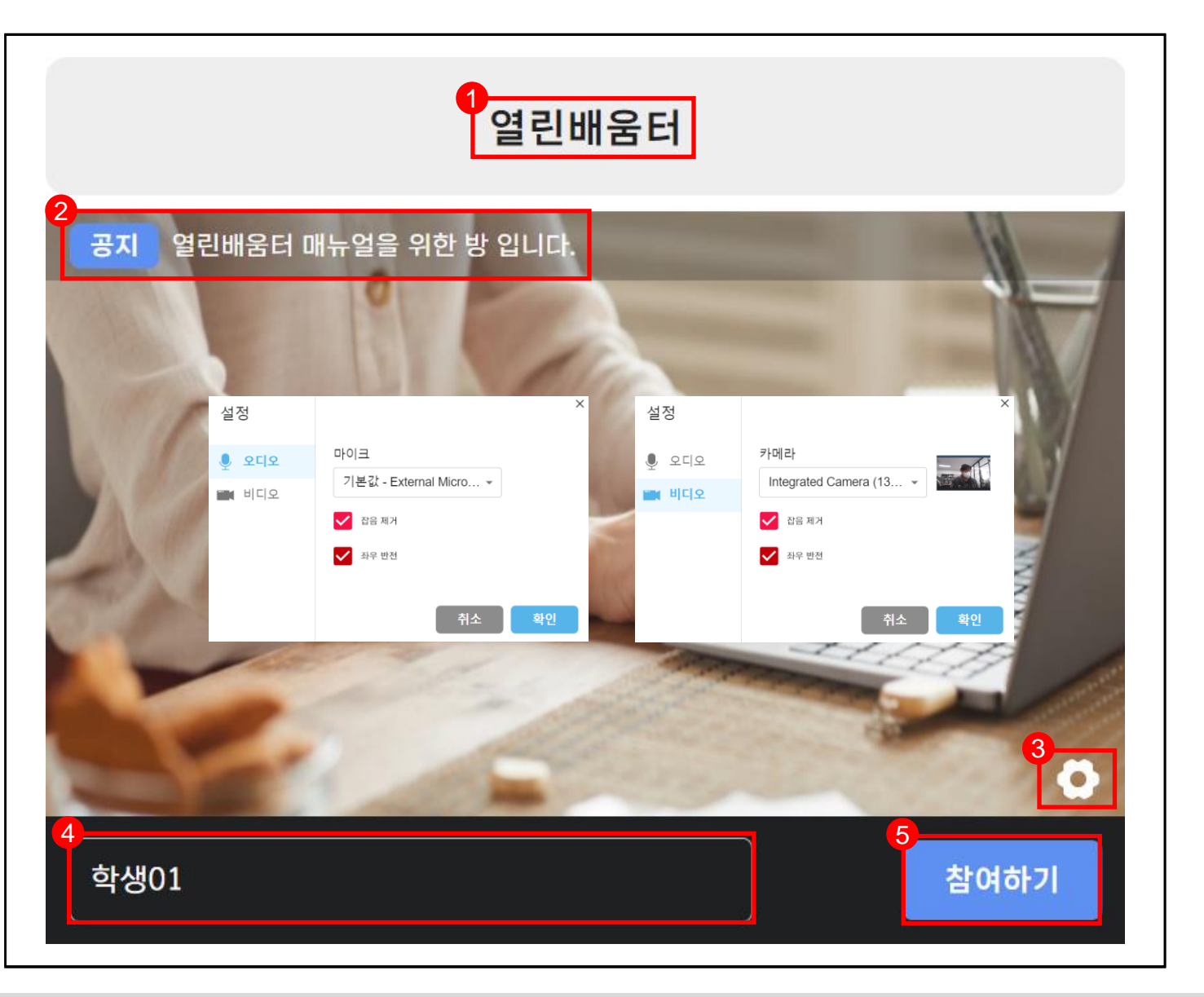

## **2.1 입장 대기화면**  $Q$ **● 수업시작 전 입장 대기화면입니다. 수업에 필요한 설정을 미리 선택합니다. 1 교실의 제목입니다. 공지사항을 확인할 수 있습니다. 오디오 및 비디오 설정을 할 수 있습니다. 3 오디오 : 사용할 마이크를 선택합니다.** (잡음이 제거된 음성이 전달됩니다.) **비디오 : 사용할 카메라를 선택합니다.** (좌우반전을 선택하면 주화면 출력이 좌↔우 변경됩니다.) **수업에 사용할 닉네임을 변경할 수 있습니다. 4 수업에 입장합니다. 5**

전체수업

학생01

학생02

학생05

1

●■ ※ 29

●■ 必 29

선생님

.<br>소리 켜짐

학생03

학생06

 $\bullet$   $\bullet$ 

്<br>ഗ

.<br>확인을 누르면 소리가 켜집니다.

학생04

학생07

ED

에체 ♥ 메시지는 1초마다 전송가 "

4

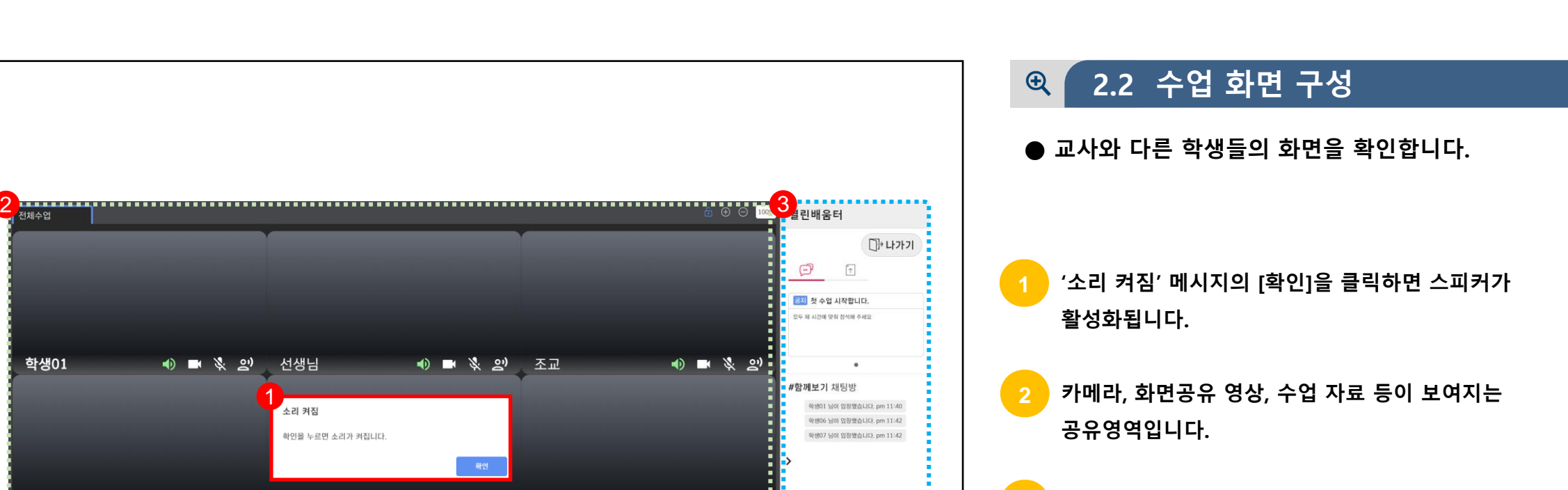

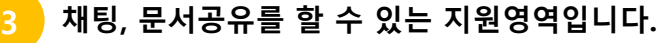

**카메라, 마이크 설정 및 헬프미, 손들기 등을 할 수 있는 설정영역입니다.**

**2.3 설정영역 기능 설명**  $Q$ 

**● 수업 전 필요한 설정을 합니다.**

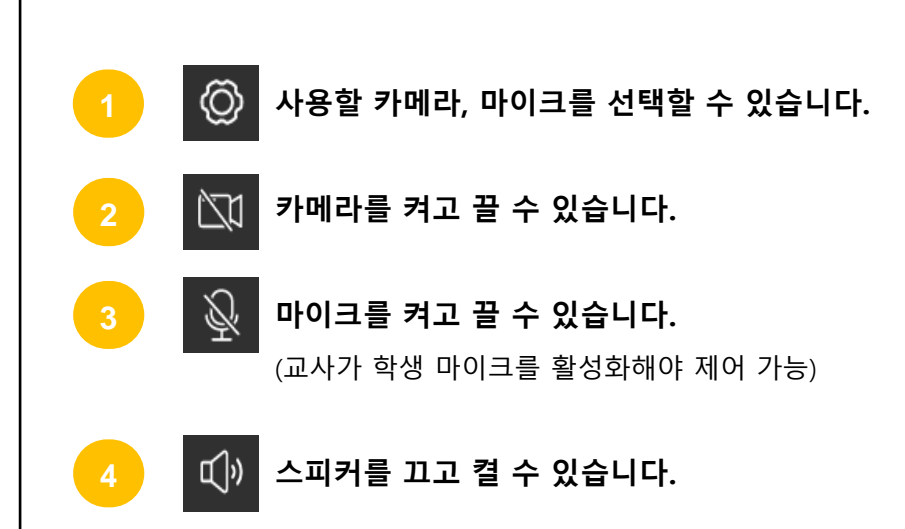

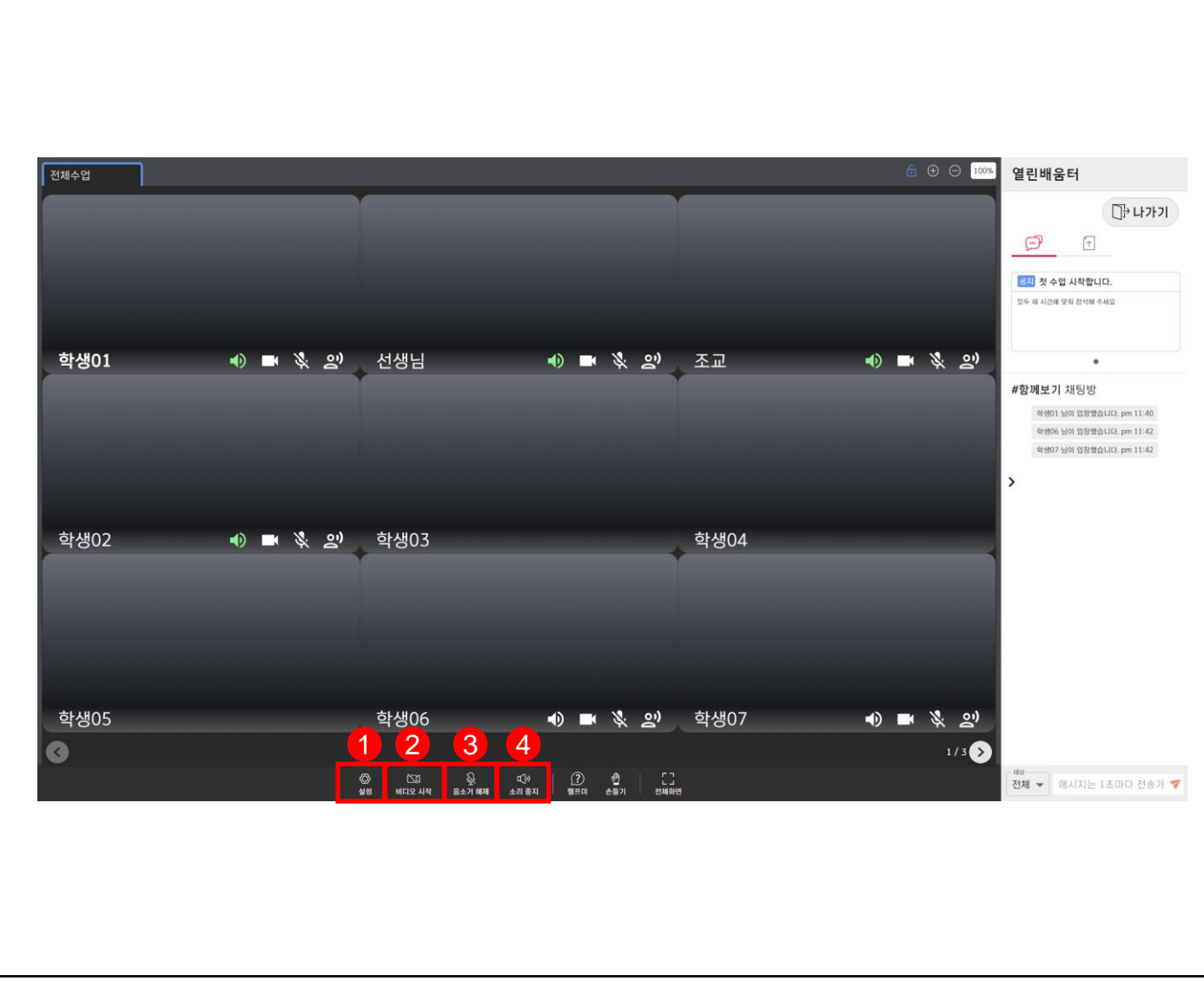

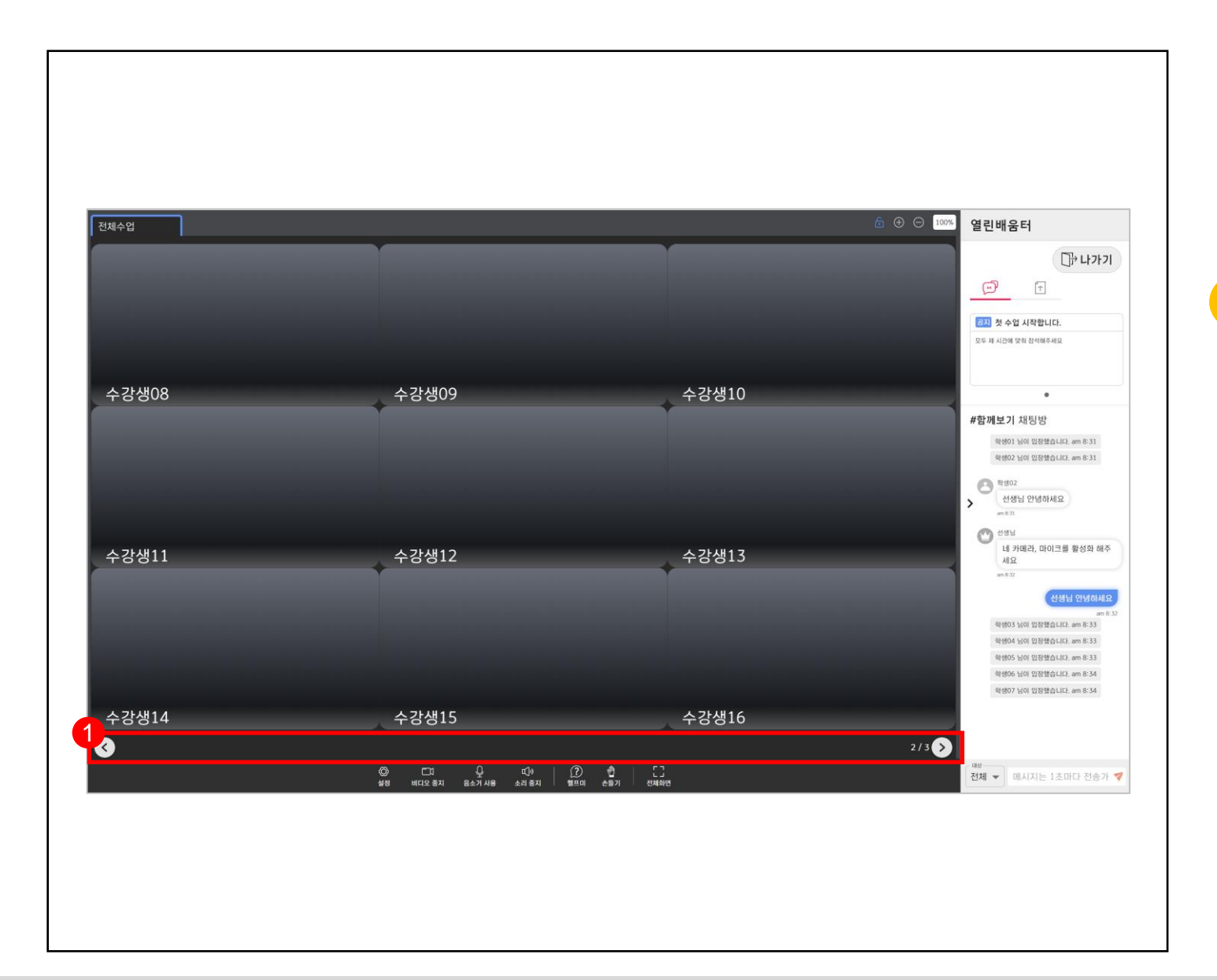

#### **2.4 다른 참여학생 확인**  $Q$

**● 수업에 참여한 다른 학생들의 화면을 확인할 수 있습니다.**

**1 좌·우 버튼을 클릭하여 다른 목록으로 이동합니다. : 이전, : 다음**

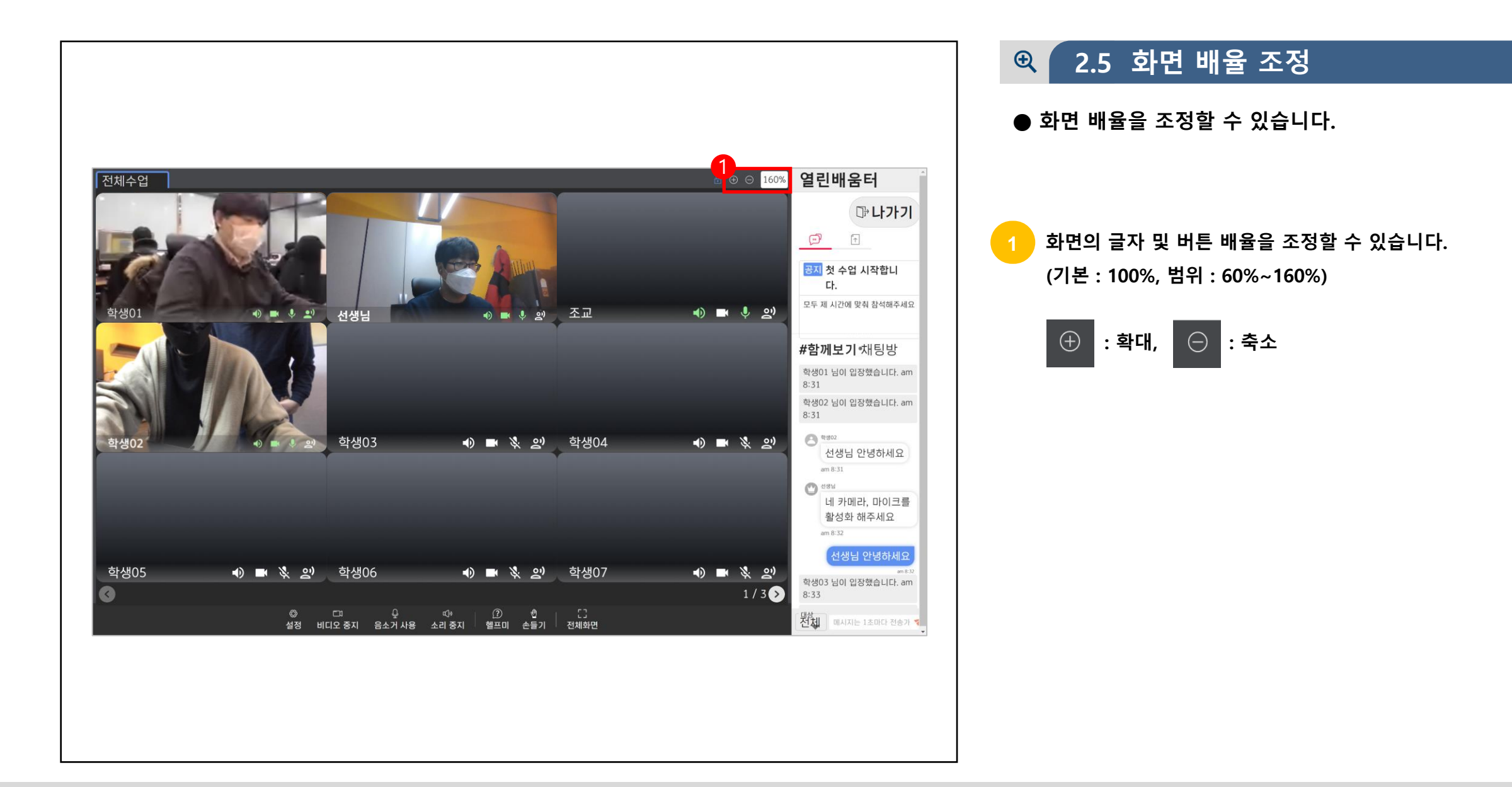

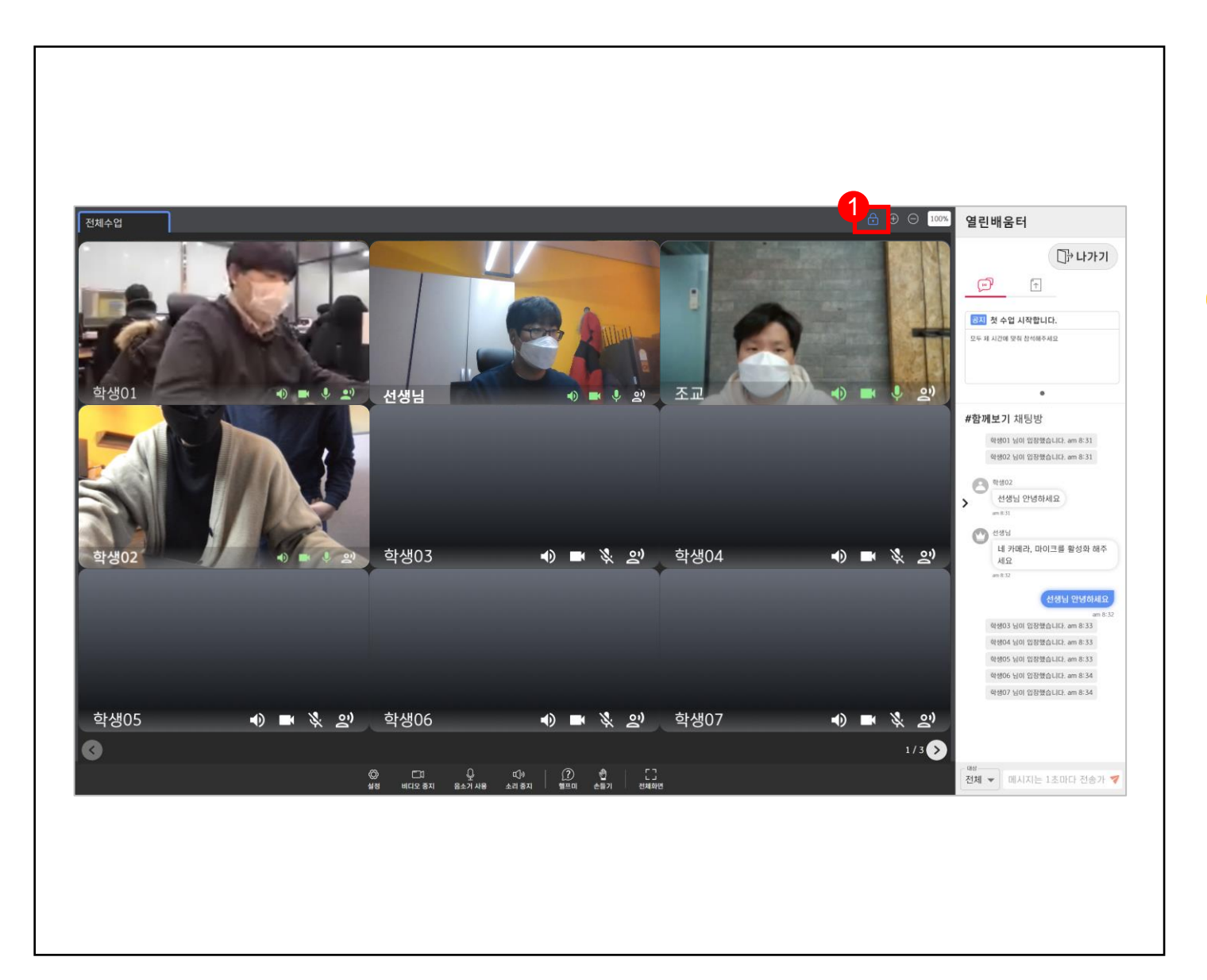

#### **2.6 학생화면 잠금**  $Q$

- **● 수업 중 교사가 화면을 잠그면 화면조작을 할 수 없습니다.**
	- **수업 중 화면이 잠기면 학생은 모든 설정을 변경할 수 없 습니다.**
	- ► **학생이 잠금 해제 가능한 경우 잠금을 풀고 화면을 제어할 수 있습니다. ( 클릭 ↔ 클릭)**
	- ► **학생이 잠금 해제 불가인 경우 교사가 잠금을 풀기 전까지 화면을 제어할 수 없습니다.**

14

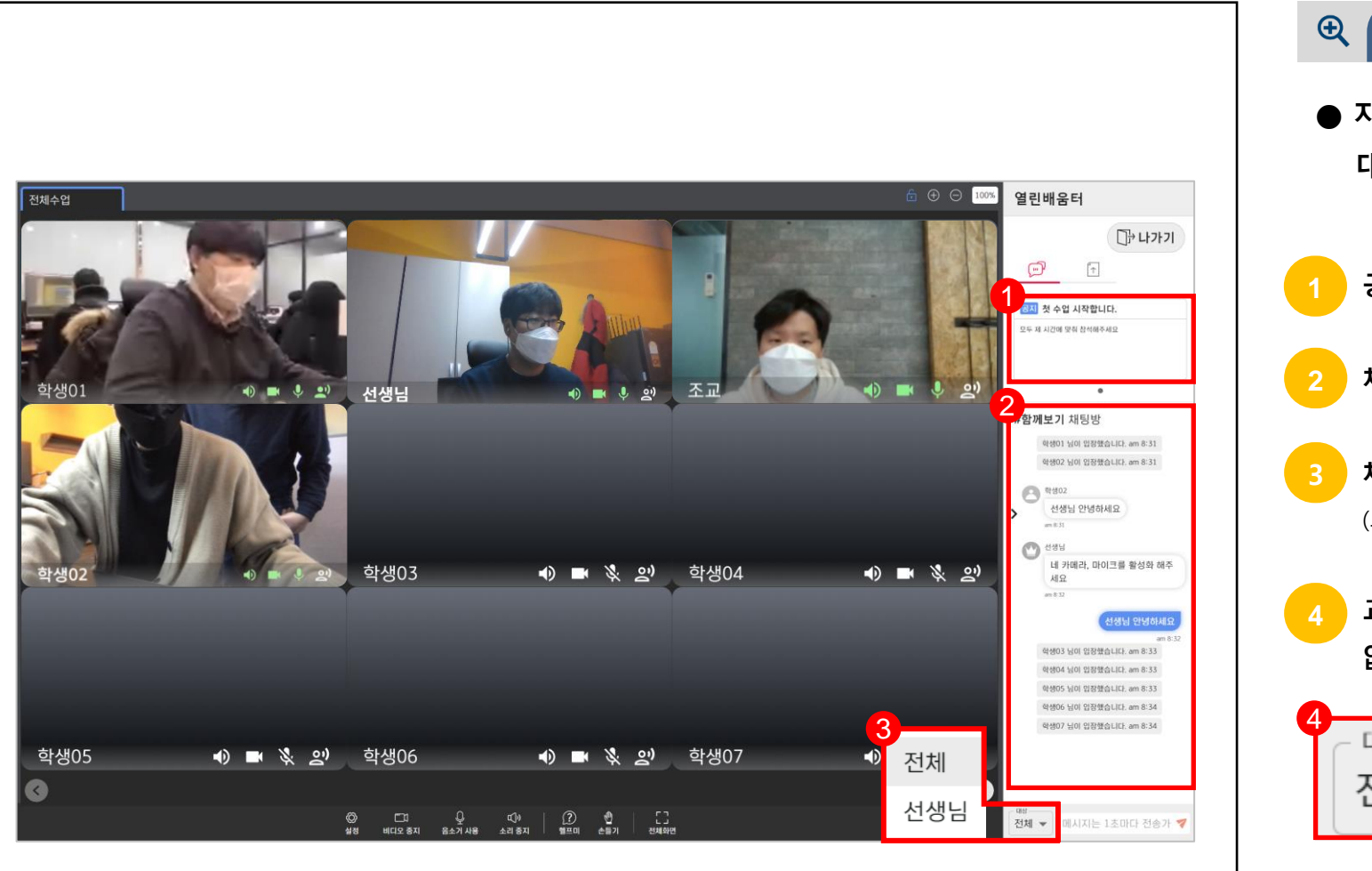

#### **2.7 지원영역 기능 설명**

**● 지원영역에서 공지사항을 확인하고 다른 학생들과 대화할 수 있습니다.**

**공지사항을 확인할 수 있습니다.**

**채팅방에서 참여한 인원들과 대화를 할 수 있습니다.**

**채팅의 대상은 전체 혹은 교사를 선택할 수 있습니다.** (교사를 선택하면 귓속말로 전송됩니다.)

**교사가 채팅을 비활성화하면 학생은 채팅을 할 수 없습니다.**

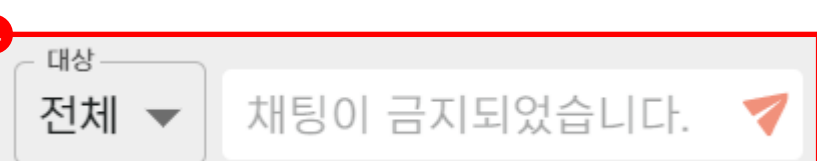

## **CHAPTER**

## **수업 시작하기 Ⅲ**

- 1. 수업자료 공유\_다운로드
- 2. 수업자료 공유\_업로드
- 3. 수업참여 응답하기
- 4. 노크(주의)하기 확인

### **실시간 개별화 화상수업** 학생

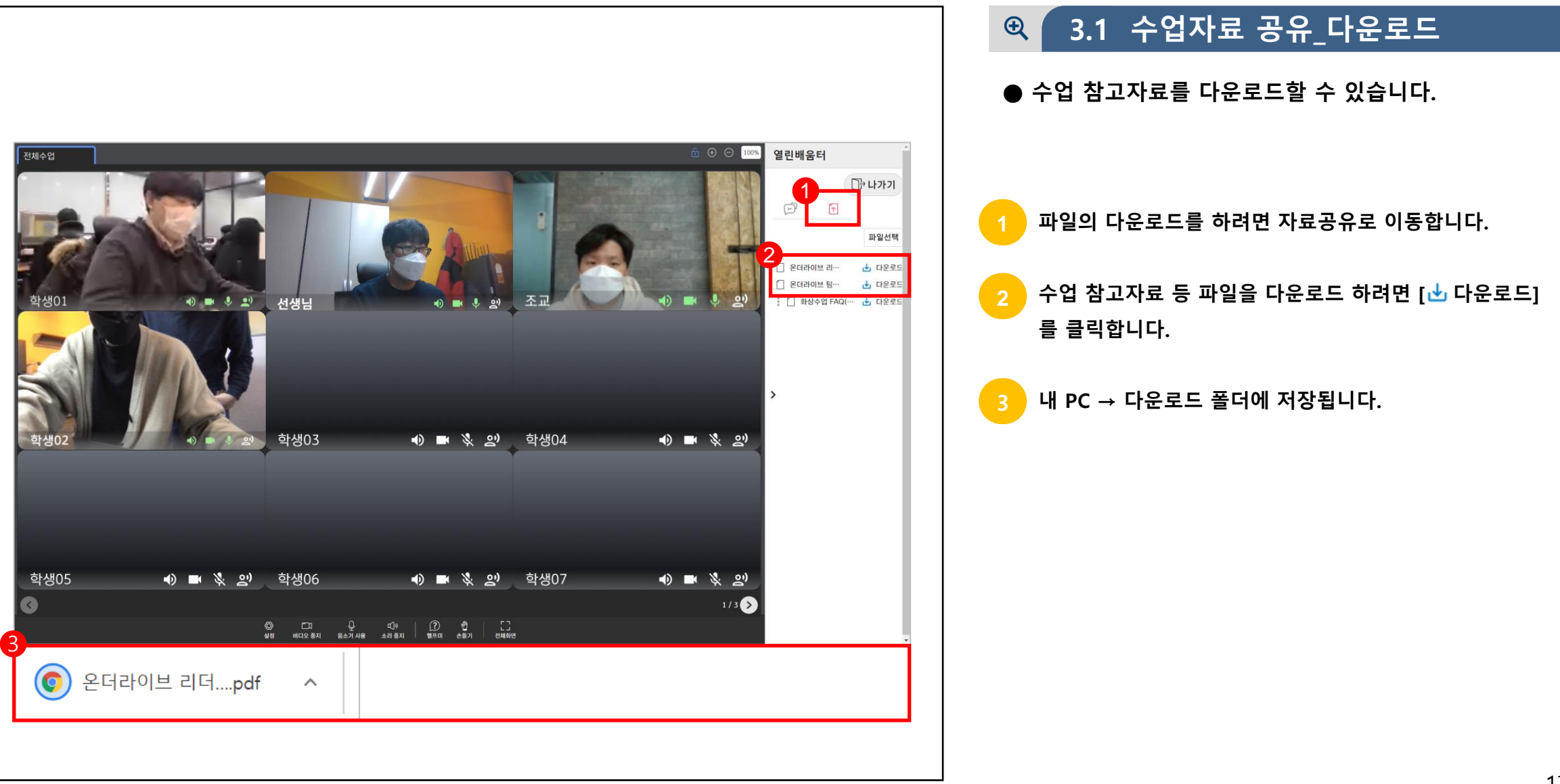

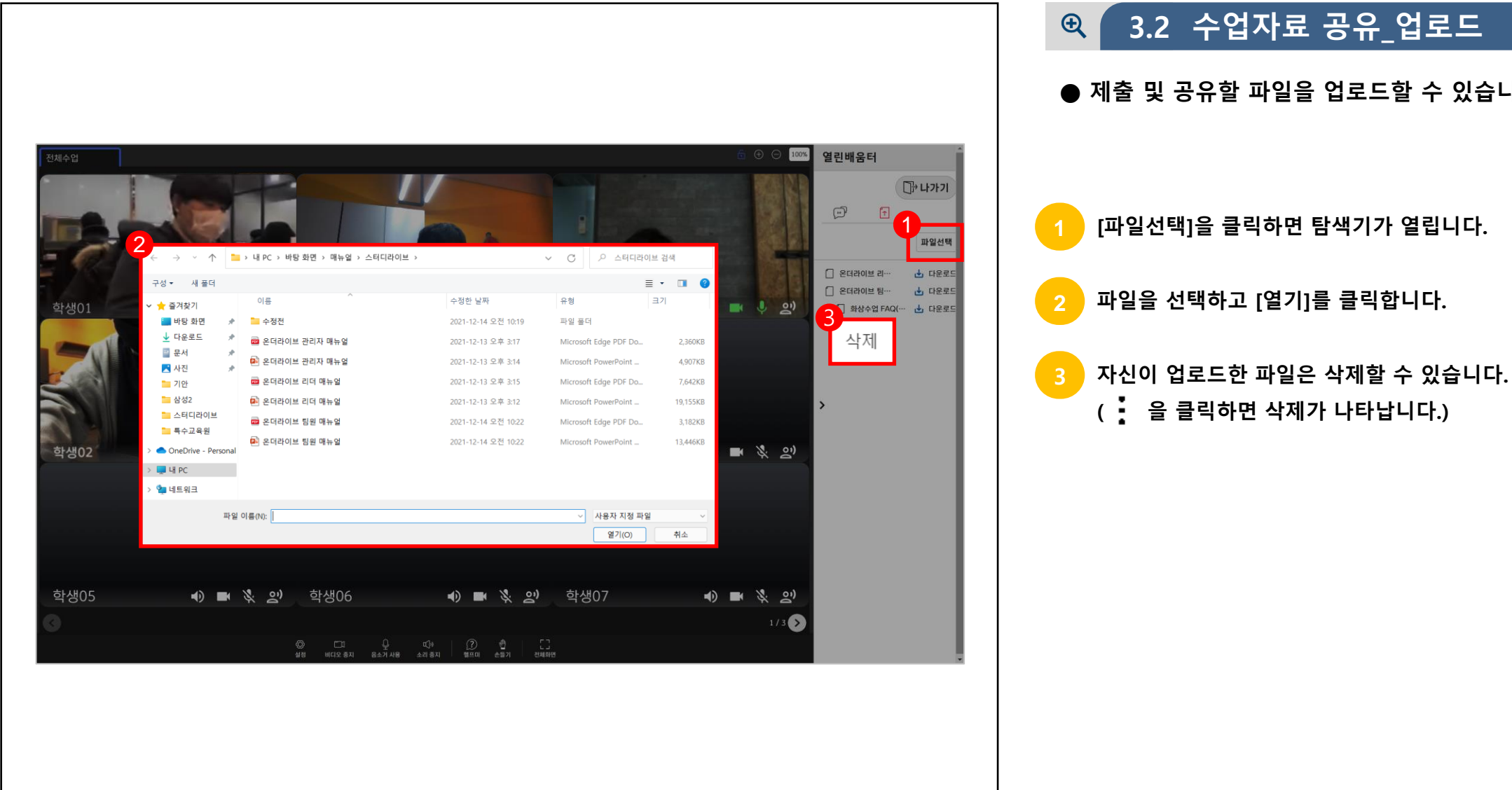

#### **3.2 수업자료 공유\_업로드**

**● 제출 및 공유할 파일을 업로드할 수 있습니다.**

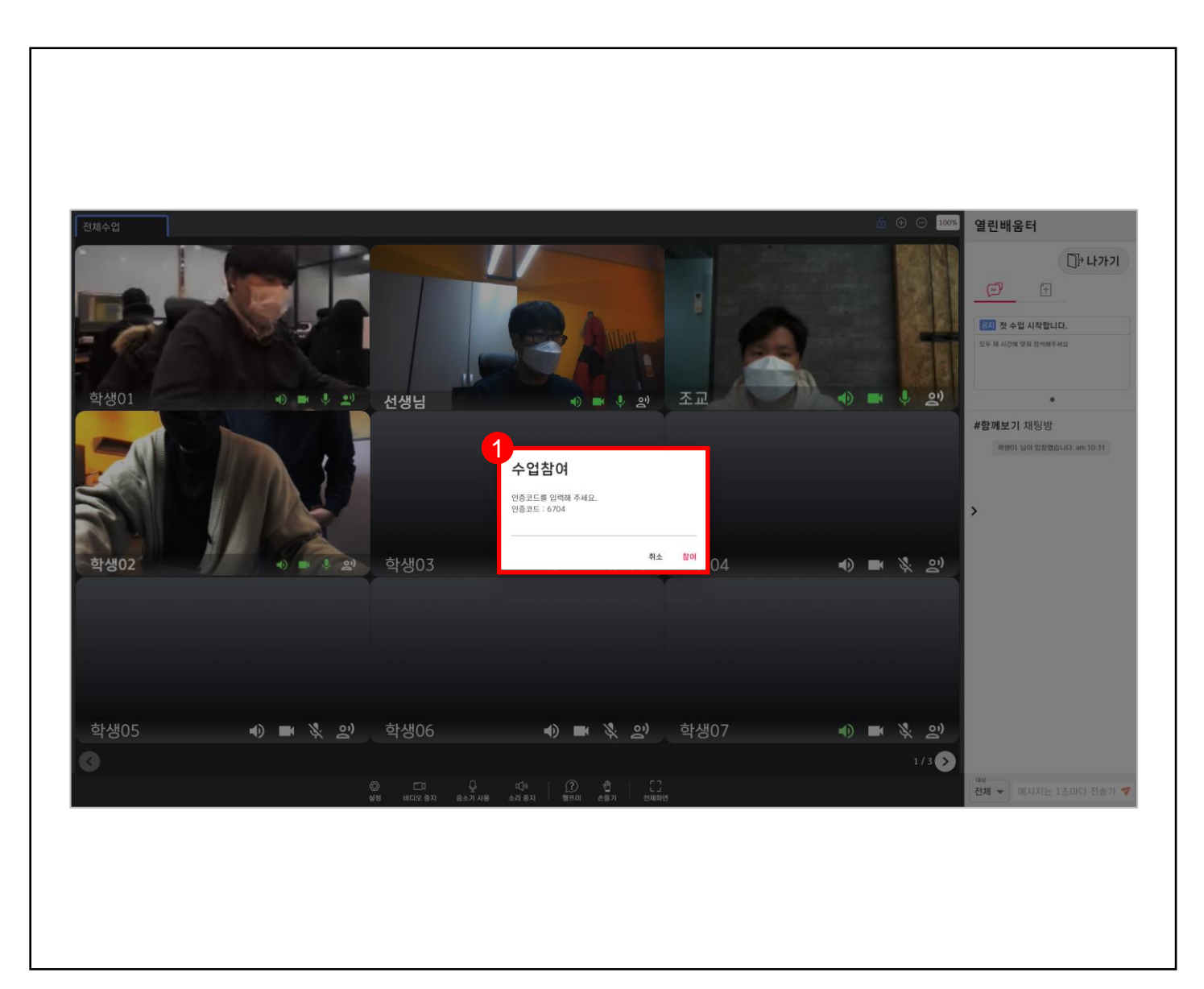

#### **3.3 수업참여 응답하기**  $\mathcal{R}$

**● 수업 중 수업참여 요청에 응답합니다.**

**1 수업참여 요청을 확인합니다. 인증코드 숫자 4자리를 아래의 빈 칸에 입력한 다음 [참여]를 클릭합니다.**

19

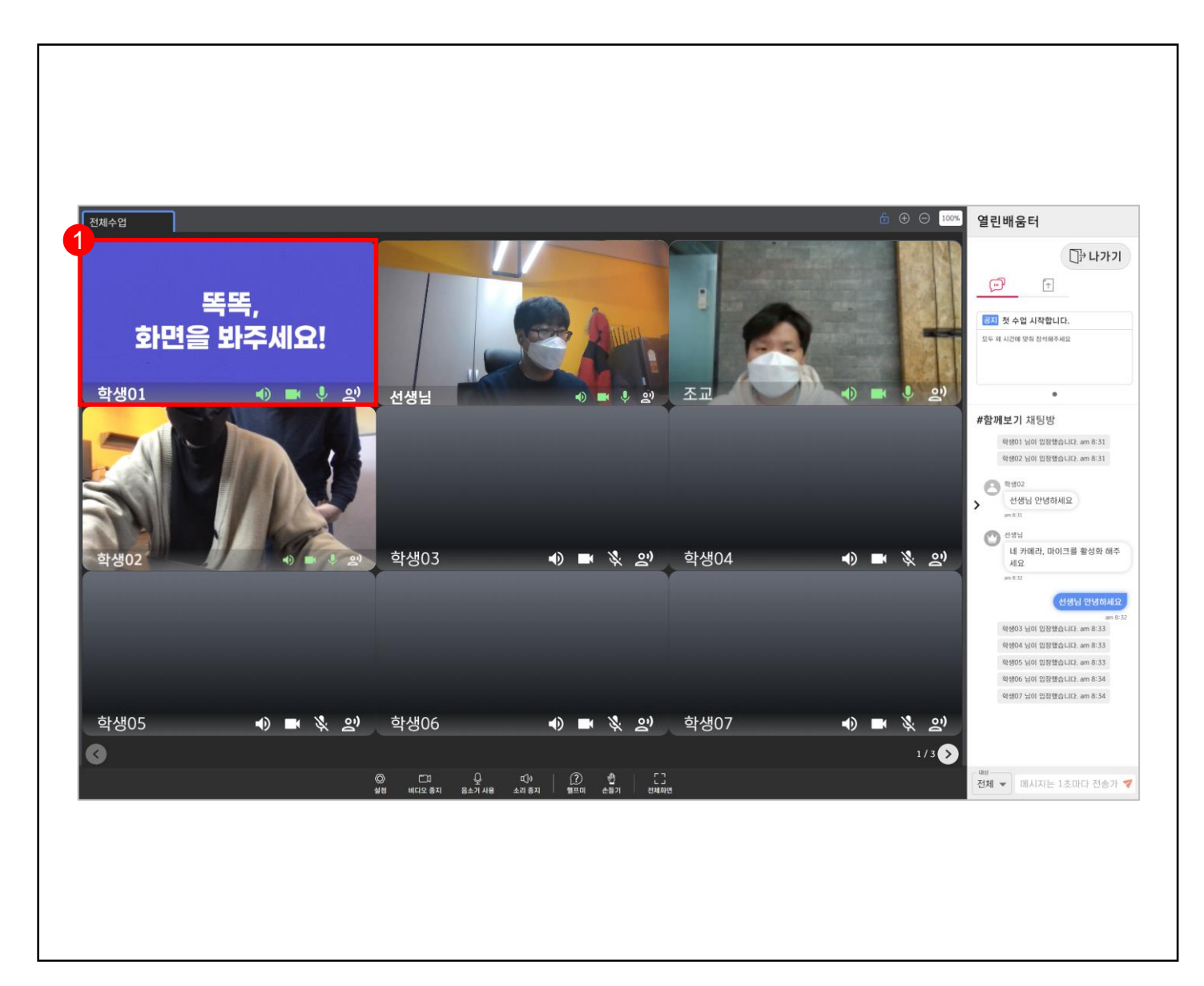

#### **3.4 노크(주의)하기 확인**  $\bigoplus$

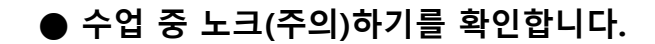

**1 주의를 받을 수 있습니다. '주의하기' 화면은 해당 학생과 교사(조교포함)만 확인할 수 있습니다.**

### **실시간 개별화 화상수업** 학생

## **CHAPTER**

## **주화면 수업 듣기 Ⅳ**

- 1. 주화면 전환
- 2. 부화면 최소화
- 3. 지원영역 최소화
- 4. 전체화면 설정
- 5. 부화면 정렬

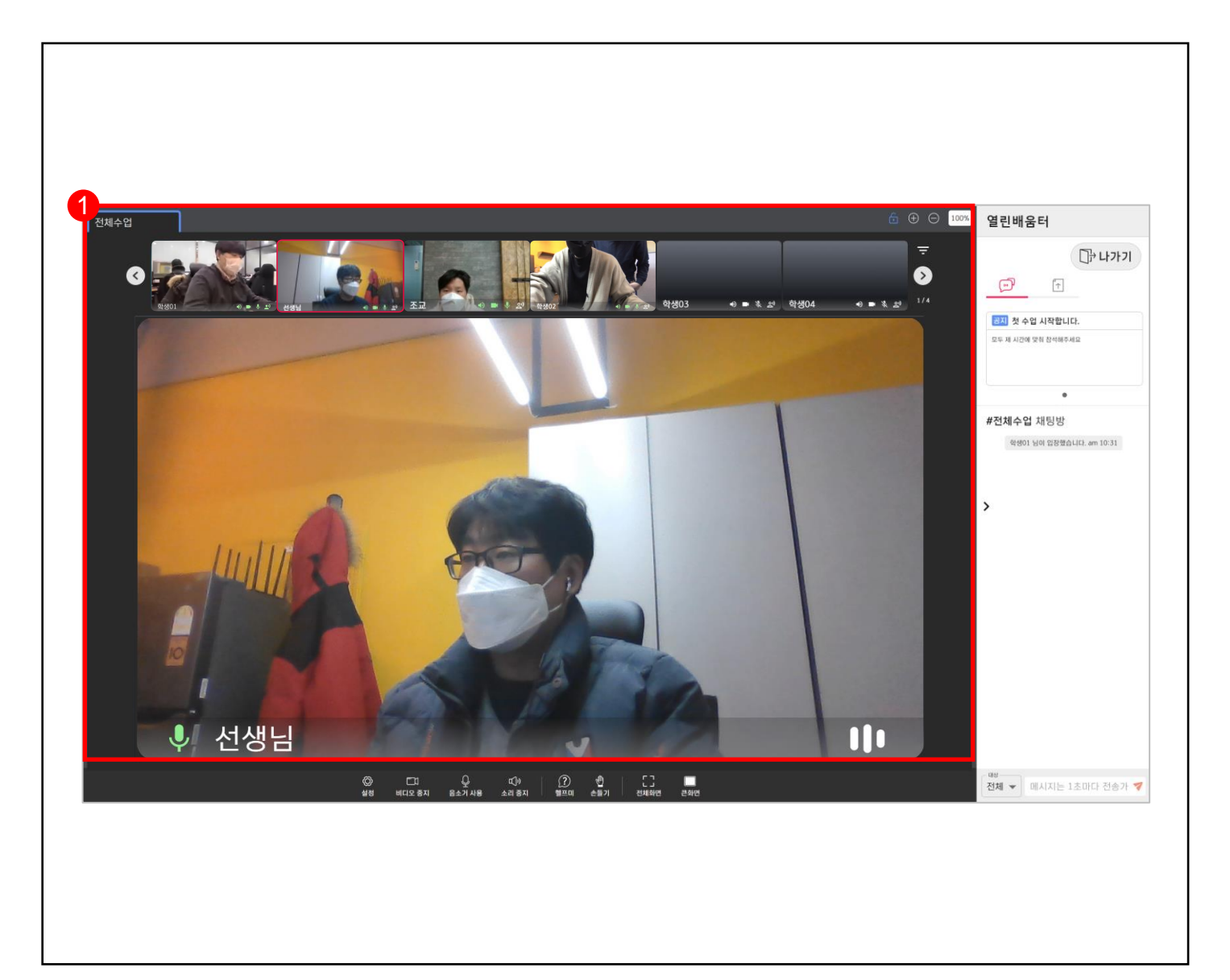

#### **4.1 주화면 전환**  $\bigoplus$

**● 교사가 공유영역의 화면 구성을 변경하였습니다.**

**1 공유영역의 화면 구성이 주화면+부화면으로 전환되었습니다.**

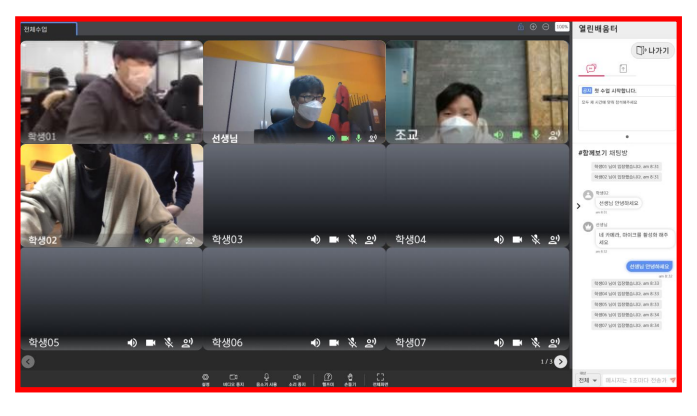

**(이전 화면구성)**

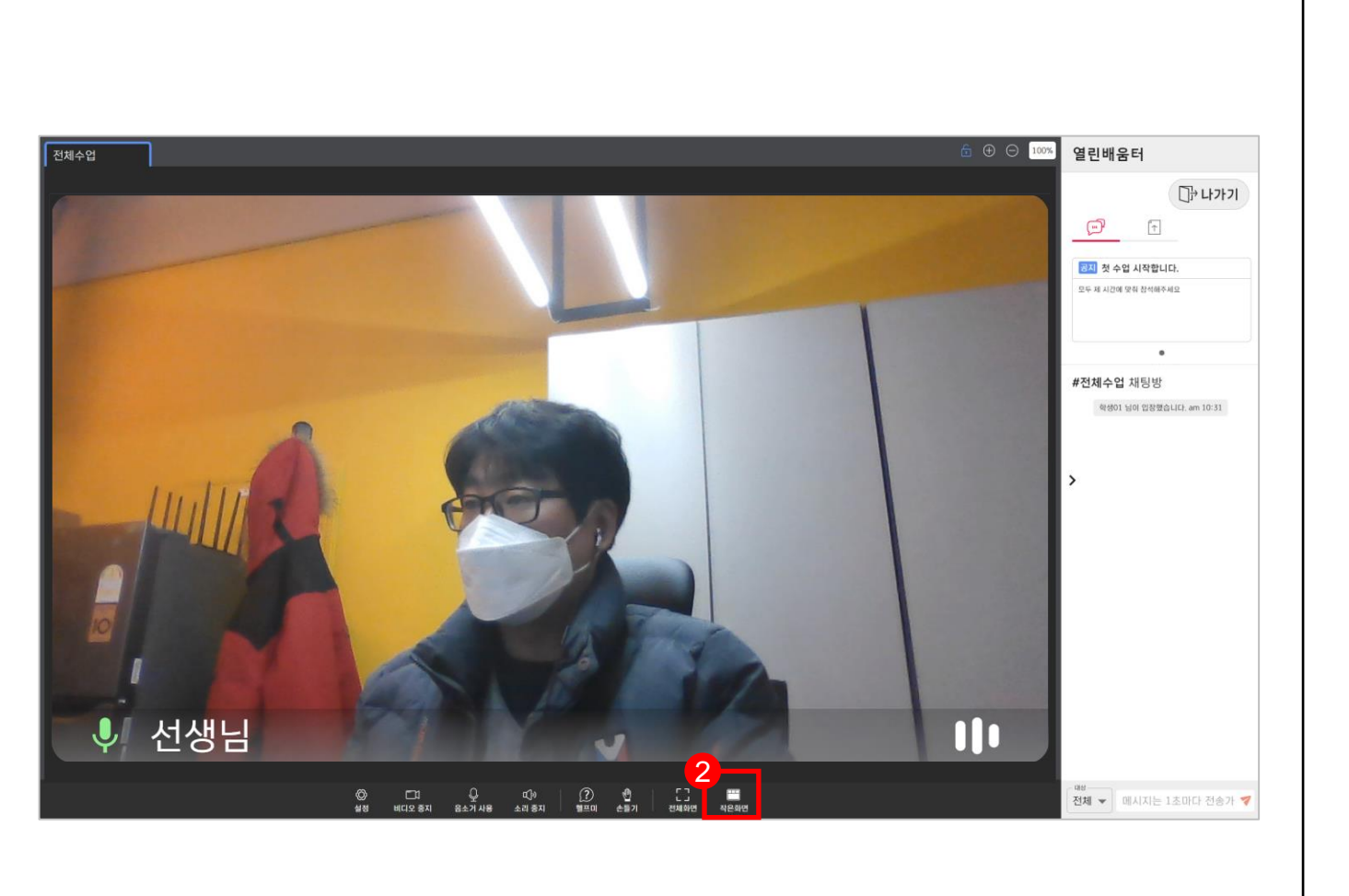

**4.2 부화면 최소화**  $Q$ **● 부화면을 최소화합니다. 1 부화면을 최소화할 수 있습니다. 최소화된 부화면을 다시 나타낼 수 있습니다.** F

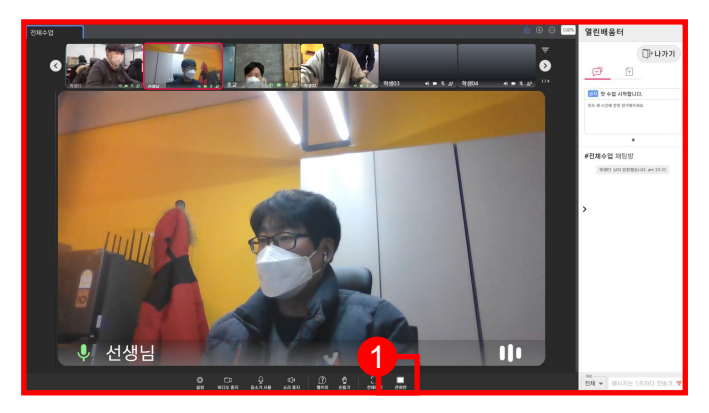

**(이전 화면구성)**

**2**

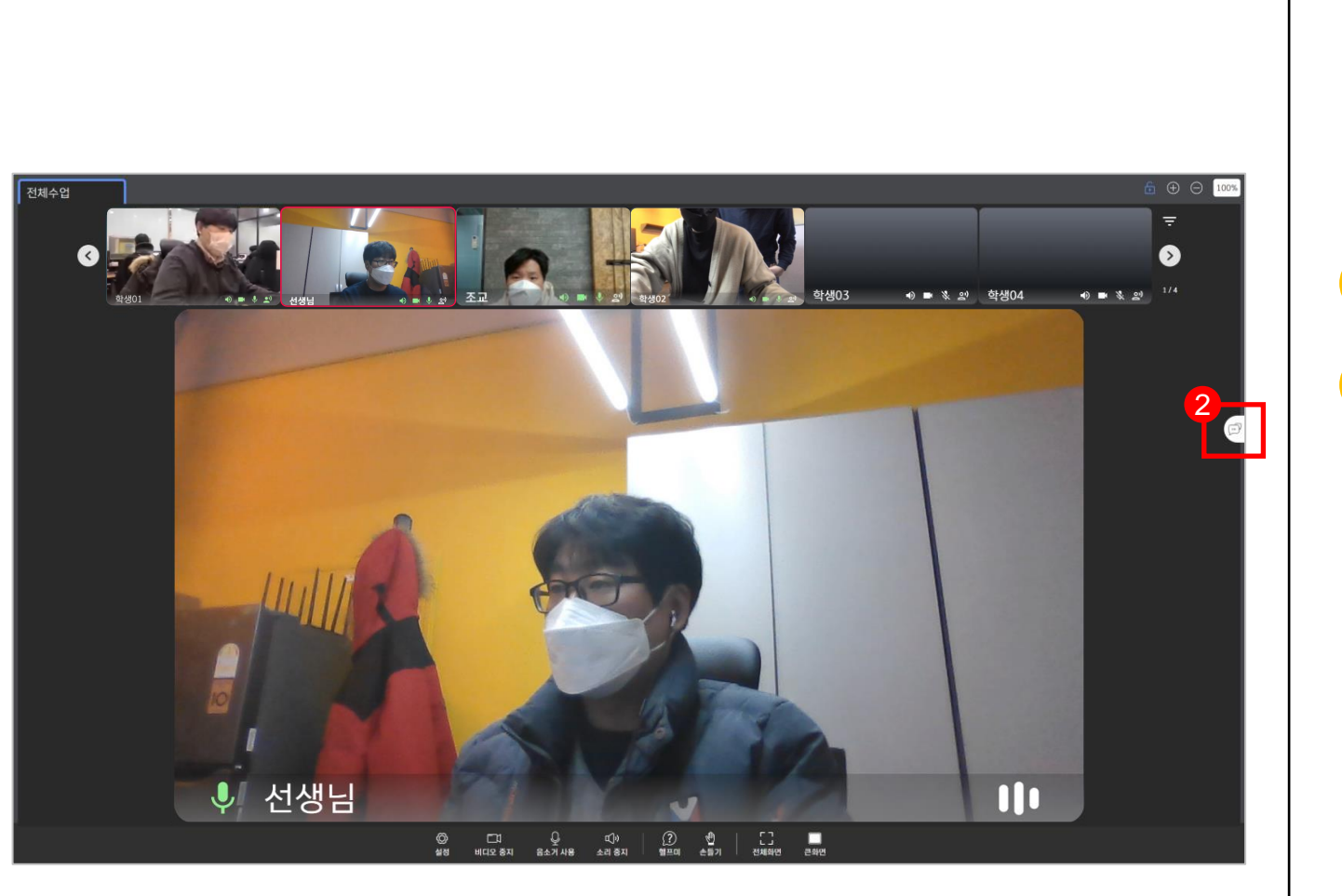

**4.3 지원영역 최소화**  $Q$ 

**● 지원영역을 최소화합니다.**

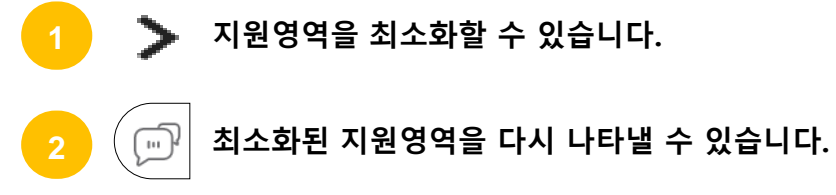

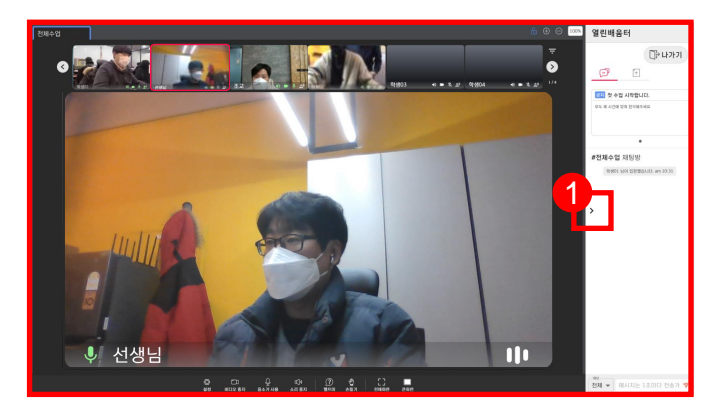

**(이전 화면구성)**

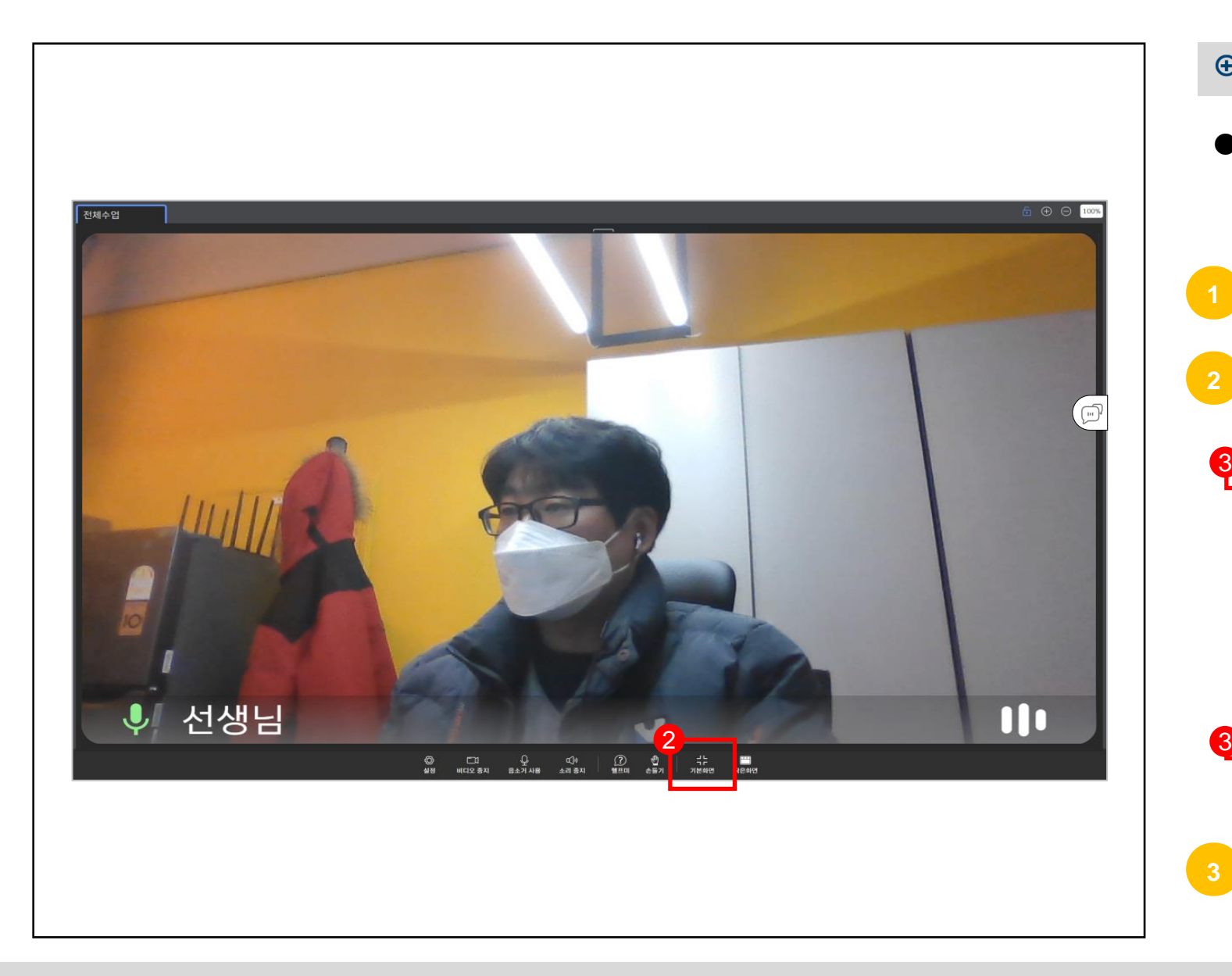

**4.4 전체화면 설정**  $Q$ **● 전체화면으로 전환합니다. 1 전체화면으로 전환할 수 있습니다. 전체화면을 종료할 수 있습니다. 2** 3 1 ↓ 선생님 **TIO NCCRQUEGOS**  $0.04899$ **(이전 화면 구성) 전체 화면은 브라우저의 주소창과 OS 작업표시줄을 3 최소화합니다.**

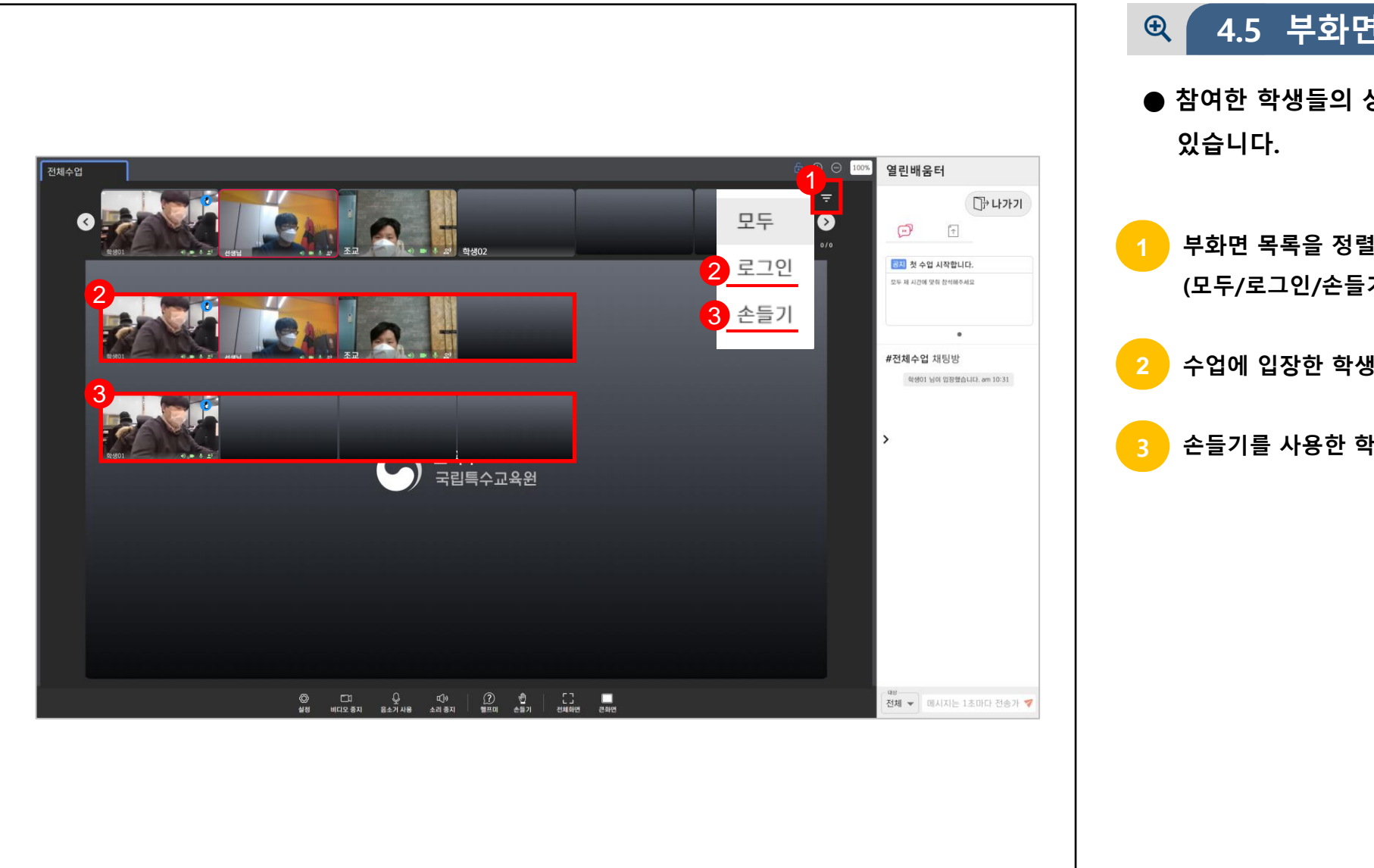

#### **4.5 부화면 정렬**

**● 참여한 학생들의 상태에 따라 부화면을 정렬할 수**

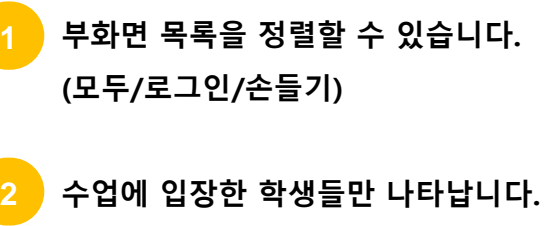

**손들기를 사용한 학생들만 나타납니다.**

## **CHAPTER**

## **수업 중 요청하기 Ⅴ**

- 1. 헬프미 사용하기
- 2. 손들기 사용하기
- 3. 발표하기\_카메라
- 4. 발표하기\_화면공유
- 5. 발표하기\_PPT

### **실시간 개별화 화상수업** 학생

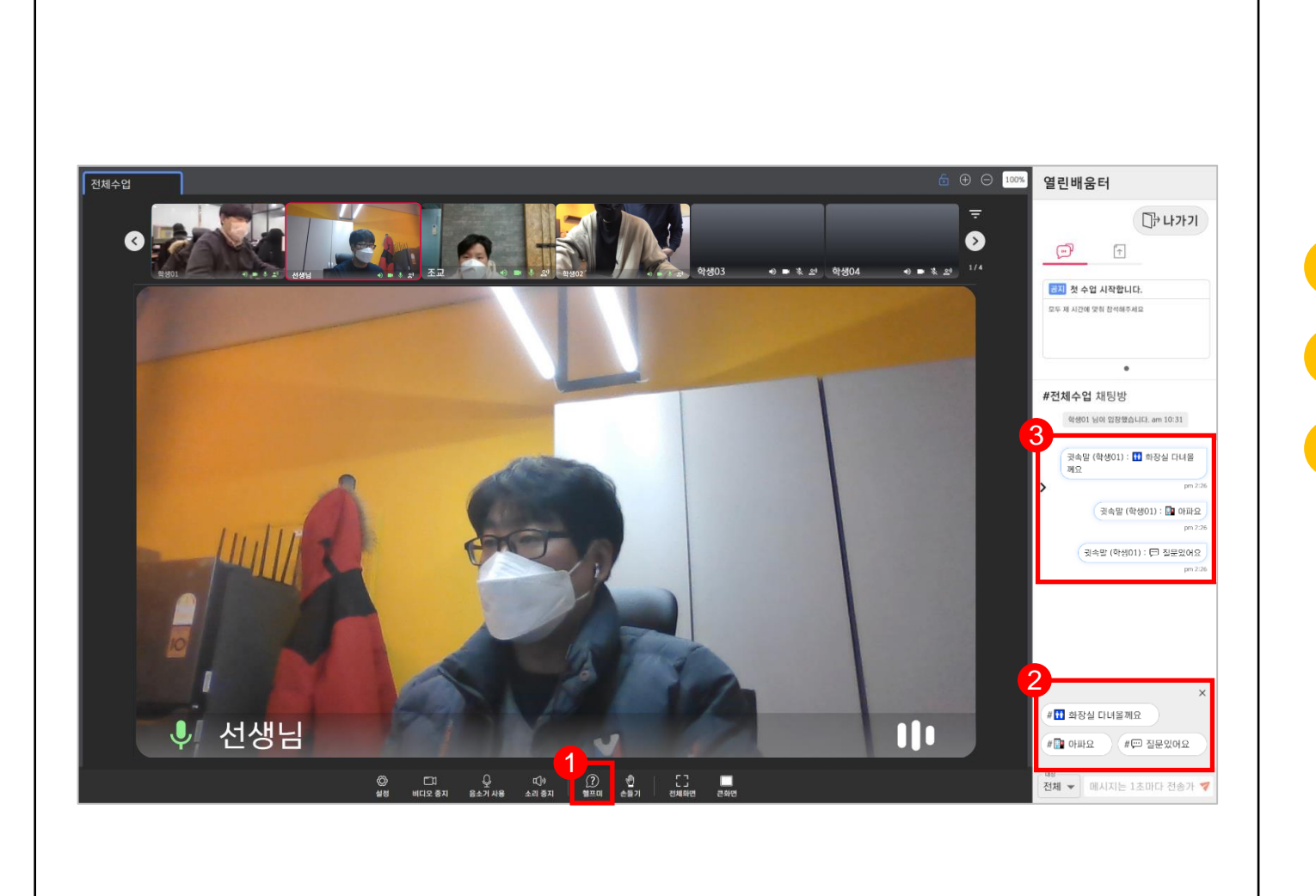

#### **5.1 헬프미 사용하기**  $Q$

**● 도움이 필요한 경우 헬프미를 사용합니다.**

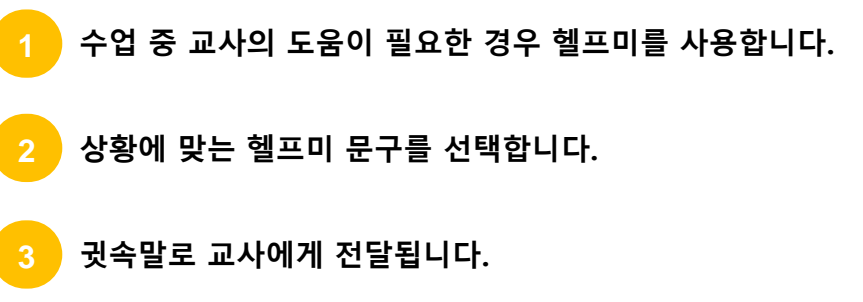

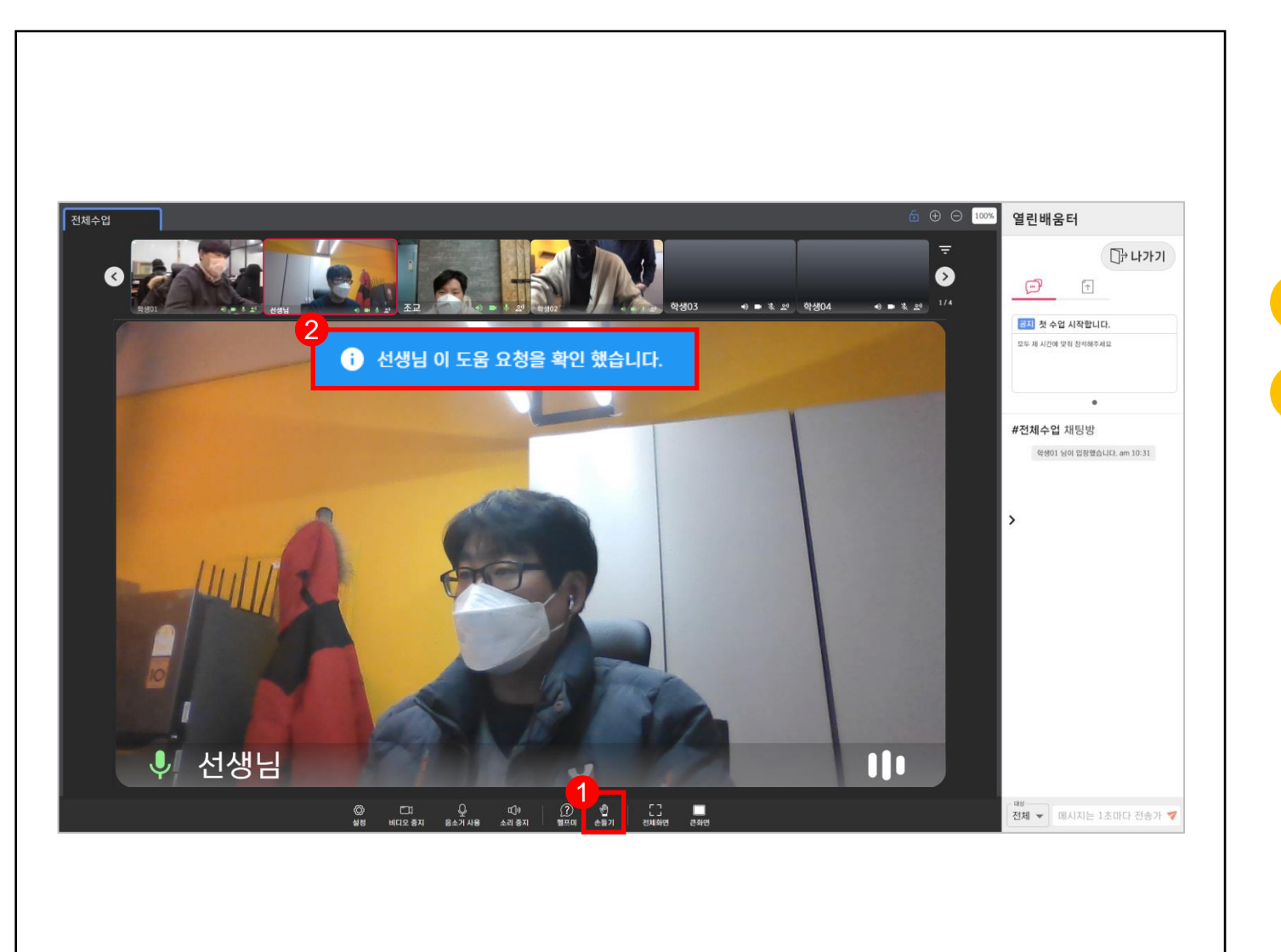

#### **5.2 손들기 사용하기**  $Q$

**● 발표 및 질문을 하려면 손들기를 사용합니다.**

**수업 중 발표 및 질문을 하려면 손들기를 사용합니다. 교사가 손들기를 확인하면 '확인' 메시가 표시됩니다.**

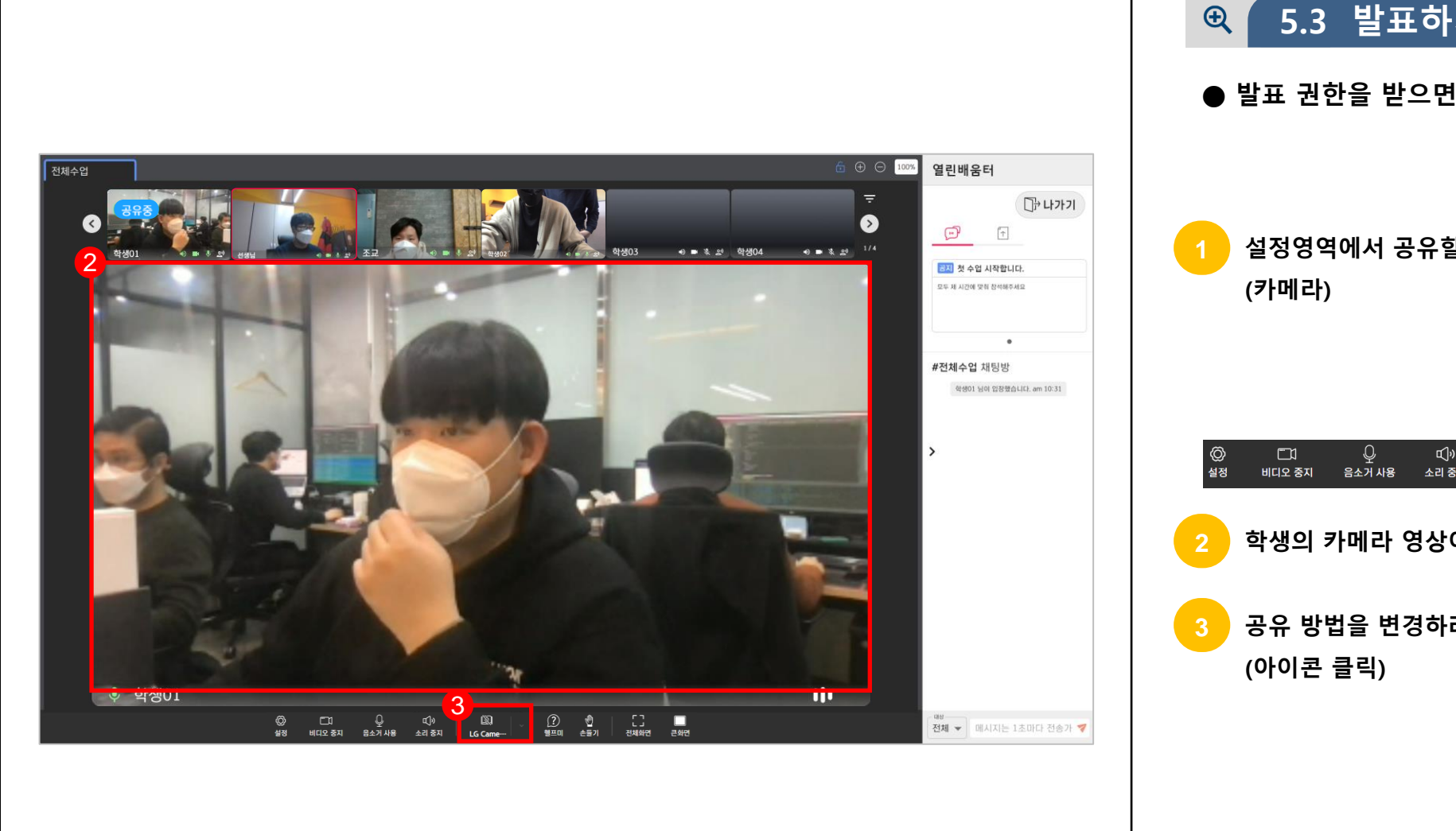

#### **5.3 발표하기\_카메라**

**● 발표 권한을 받으면 카메라 화면을 공유합니다.**

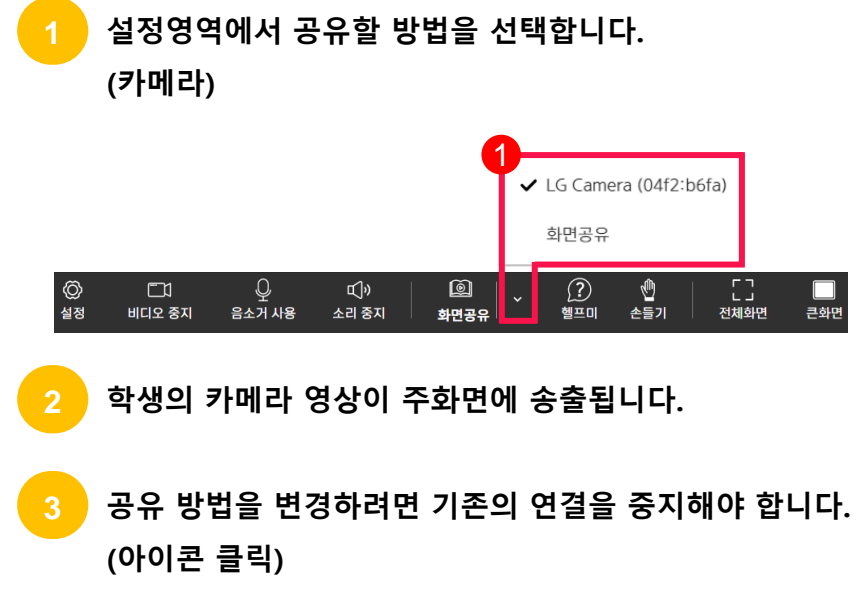

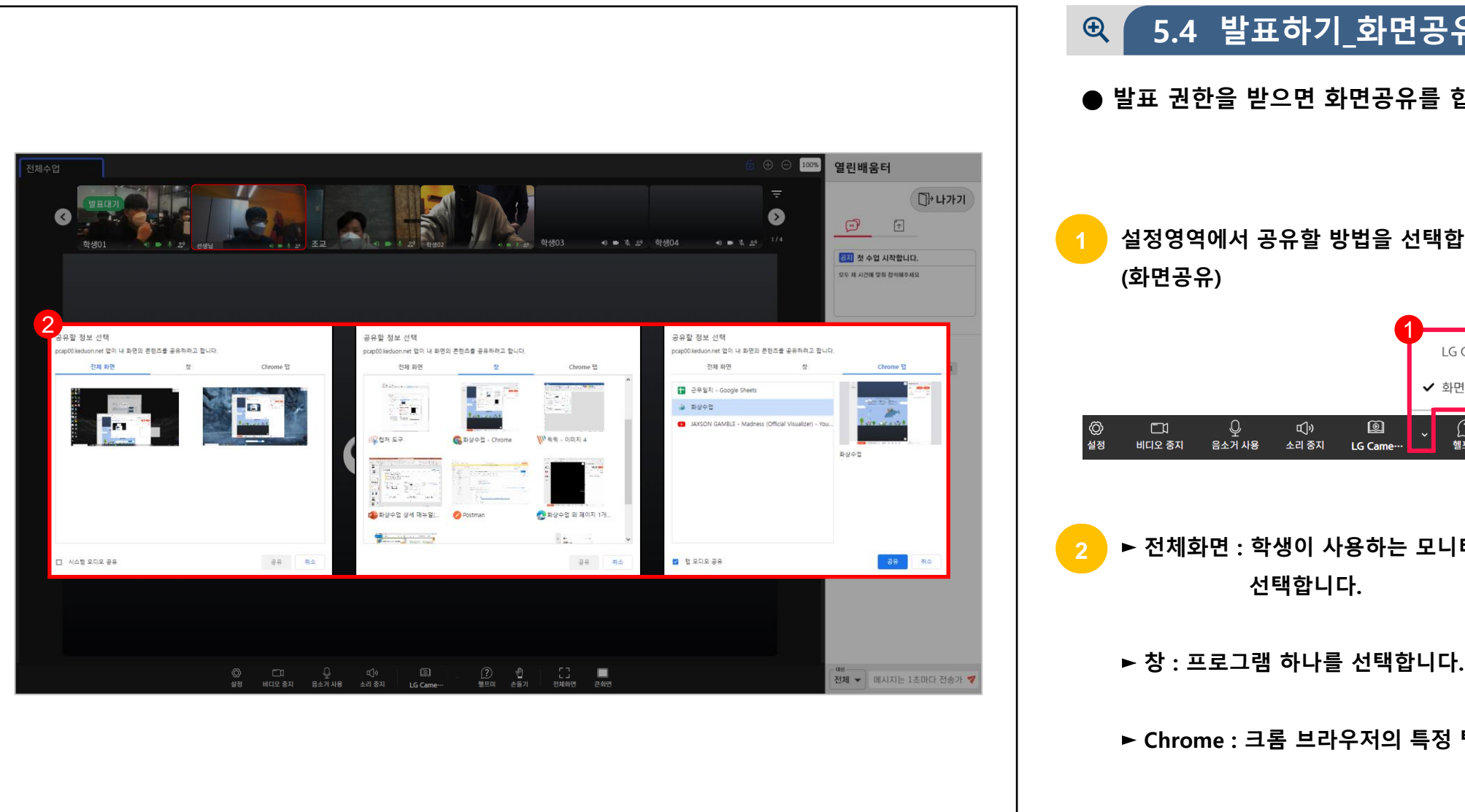

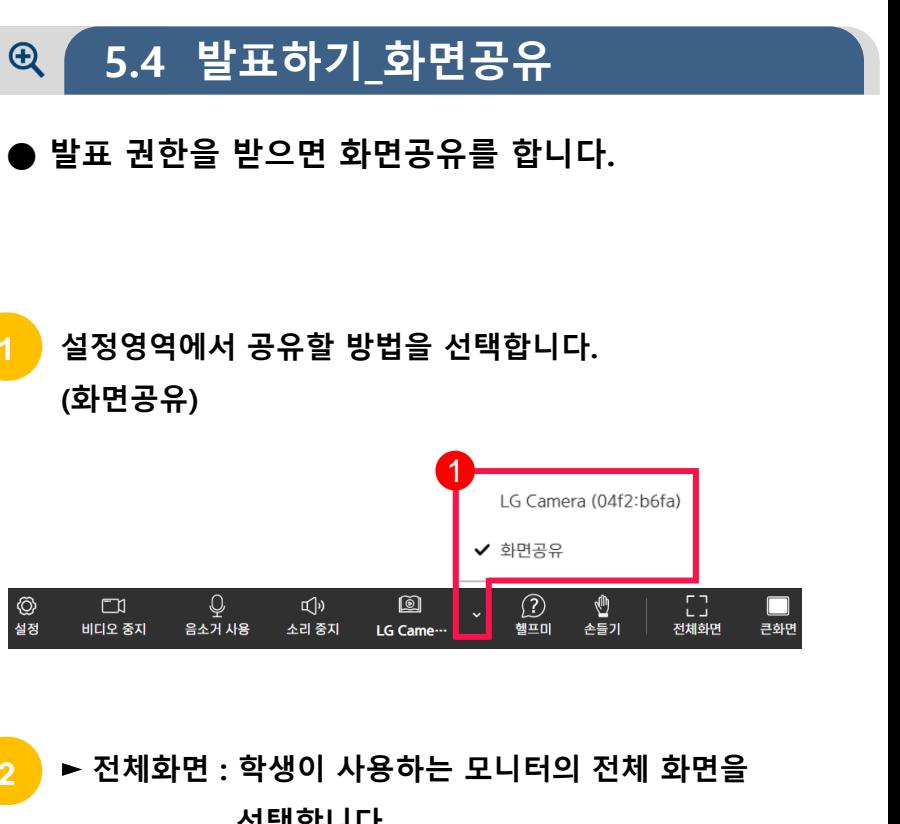

► **Chrome : 크롬 브라우저의 특정 탭 하나를 선택합니다**

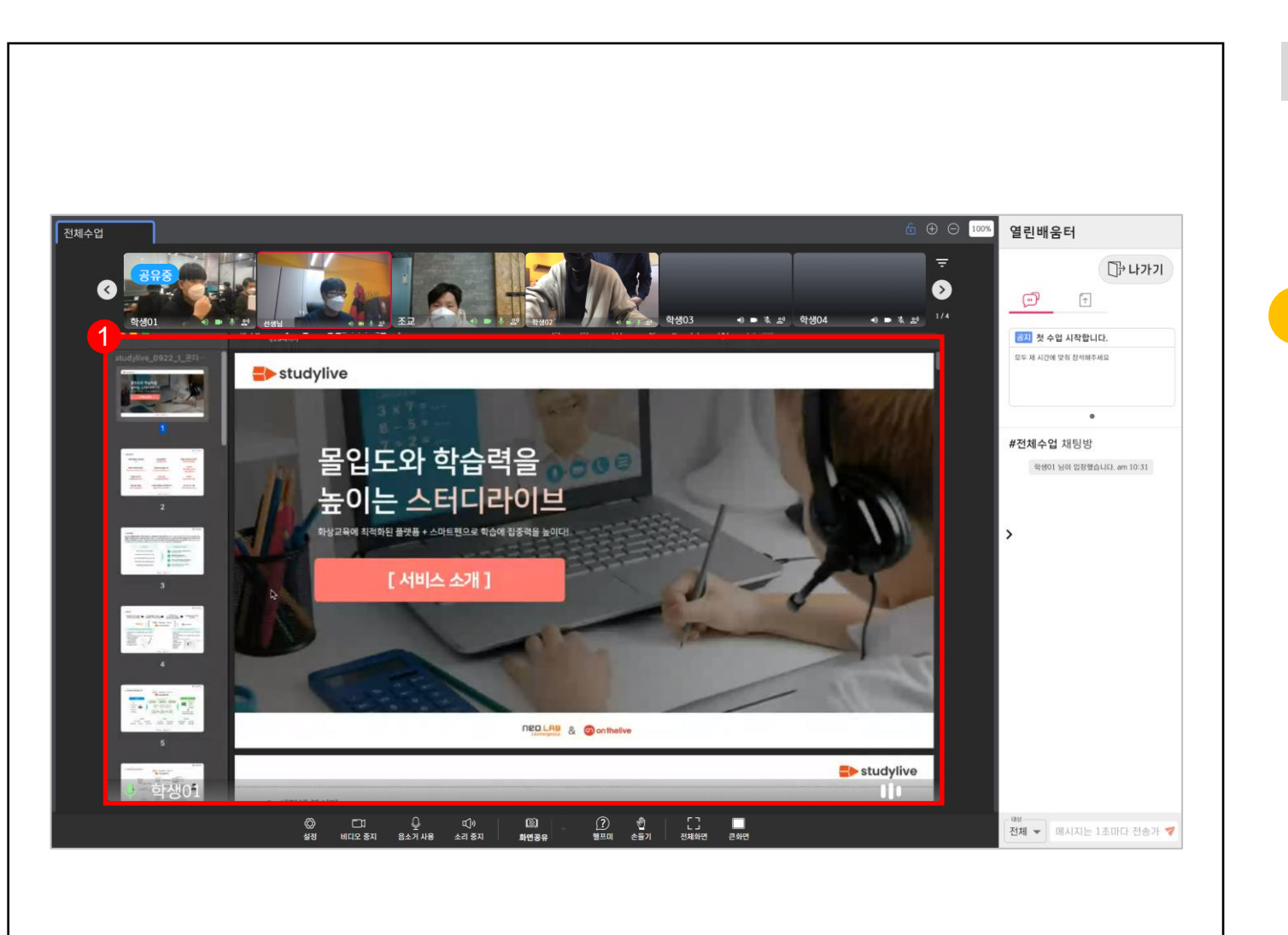

#### **5.5 발표하기\_PPT**  $Q$

**● 예시 : PPT 화면을 공유합니다.**

**창 → PPT를 선택한 결과가 주화면에 공유됩니다.**

### **실시간 개별화 화상수업** 학생

## **CHAPTER**

## **개별화교육 참여하기 Ⅵ**

- 1. 개별화교육 참여
- 2. 개별화교육
- 3. 수업지원 그룹

**개별화교육 참여하기**

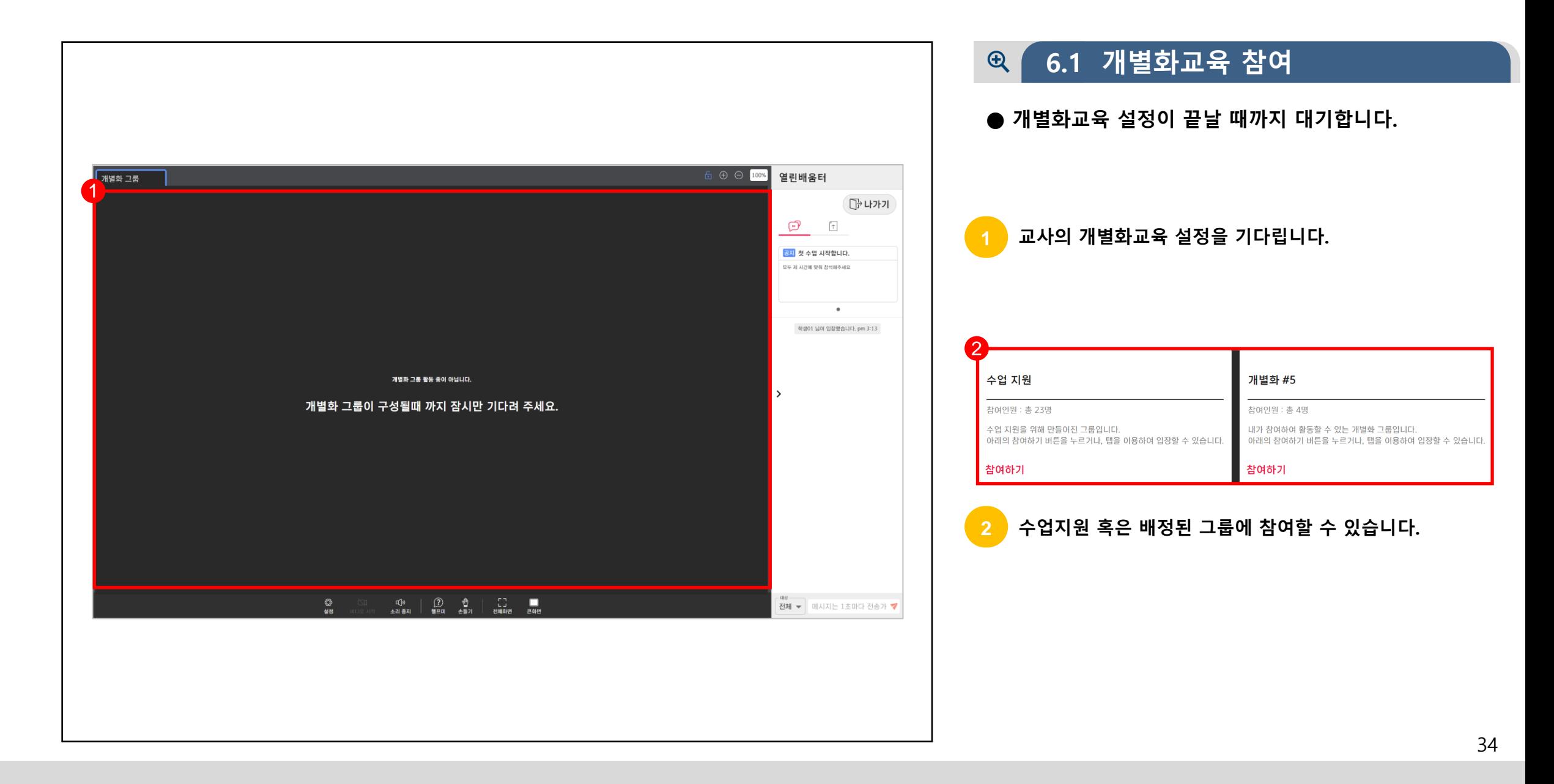

**개별화교육 참여하기**

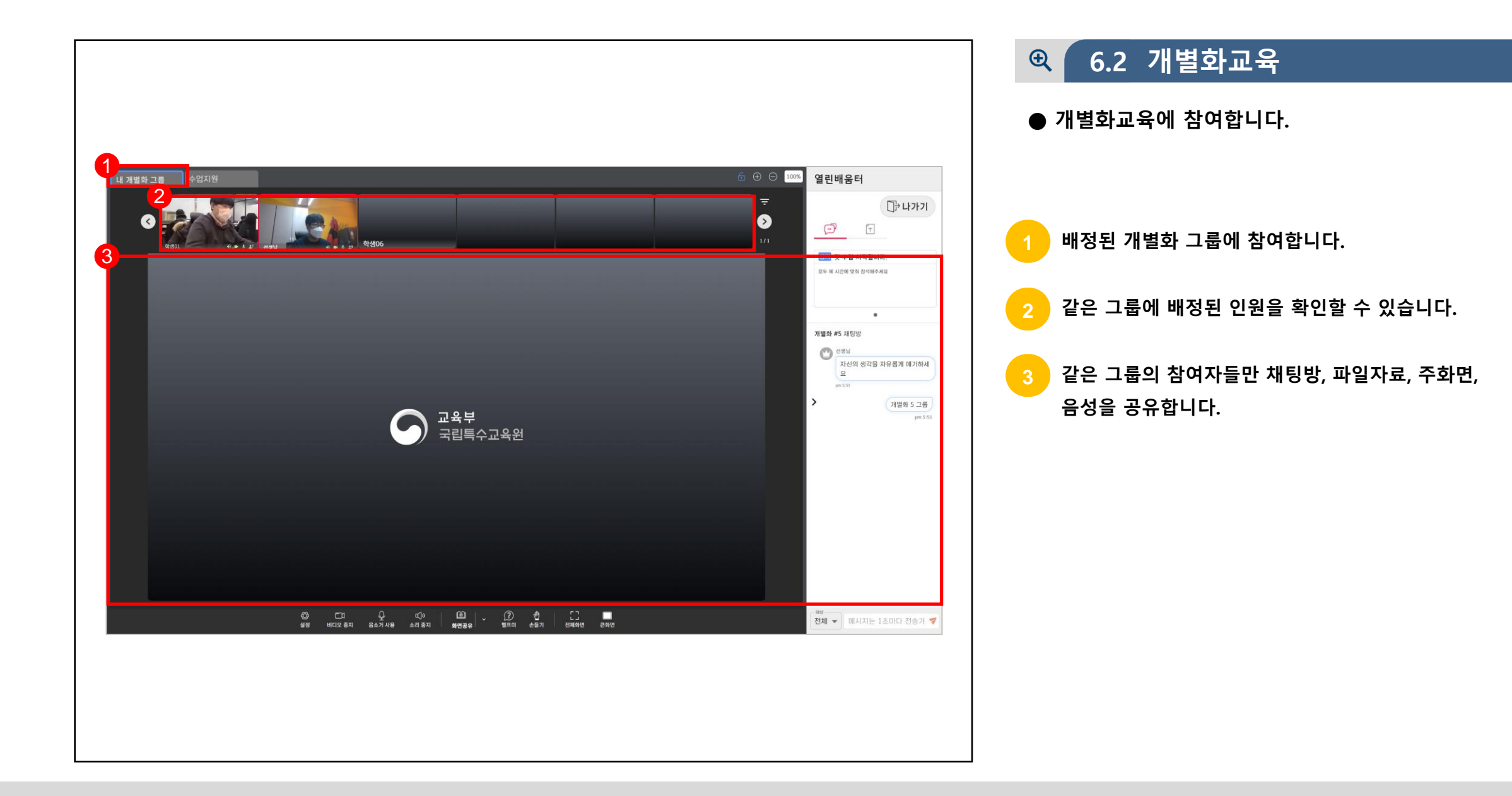

**6 개별화교육 참여하기**

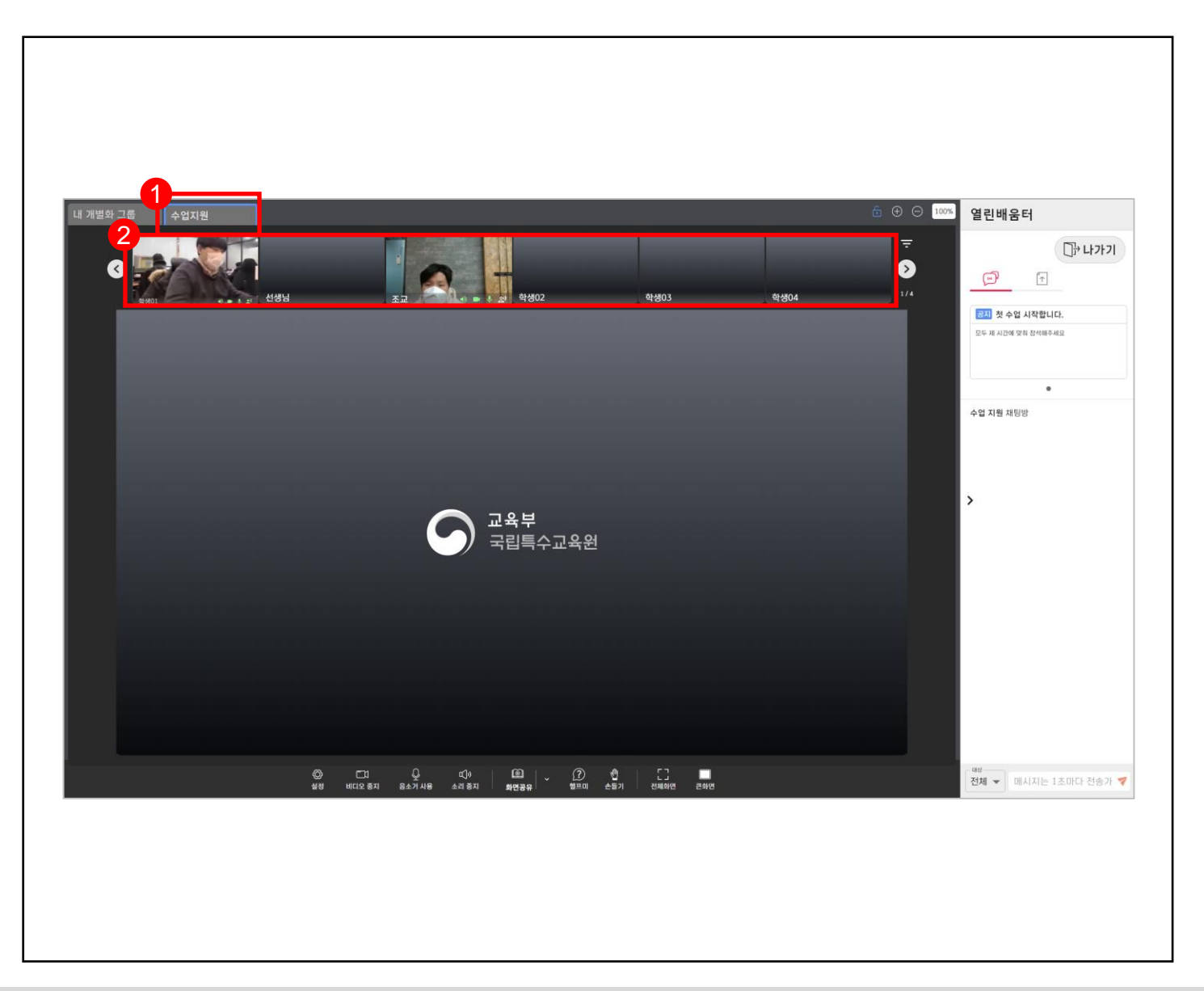

**6.3 수업지원 그룹**  $\mathcal{R}$ **● 수업지원 그룹에 참여합니다. 1 조교(지원 인력)의 도움이 필요한 경우 수업지원 그룹에 참여합니다. 수업지원 그룹은 별도의 배정없이 모든 학생이 2 참여할 수 있습니다.**

### **실시간 개별화 화상수업** 학생

## **CHAPTER**

## **퀴즈 및 설문 제출하기 Ⅶ**

- 1. 퀴즈 풀기
- 2. 설문조사 답변하기

**7 퀴즈 및 설문 제출하기**

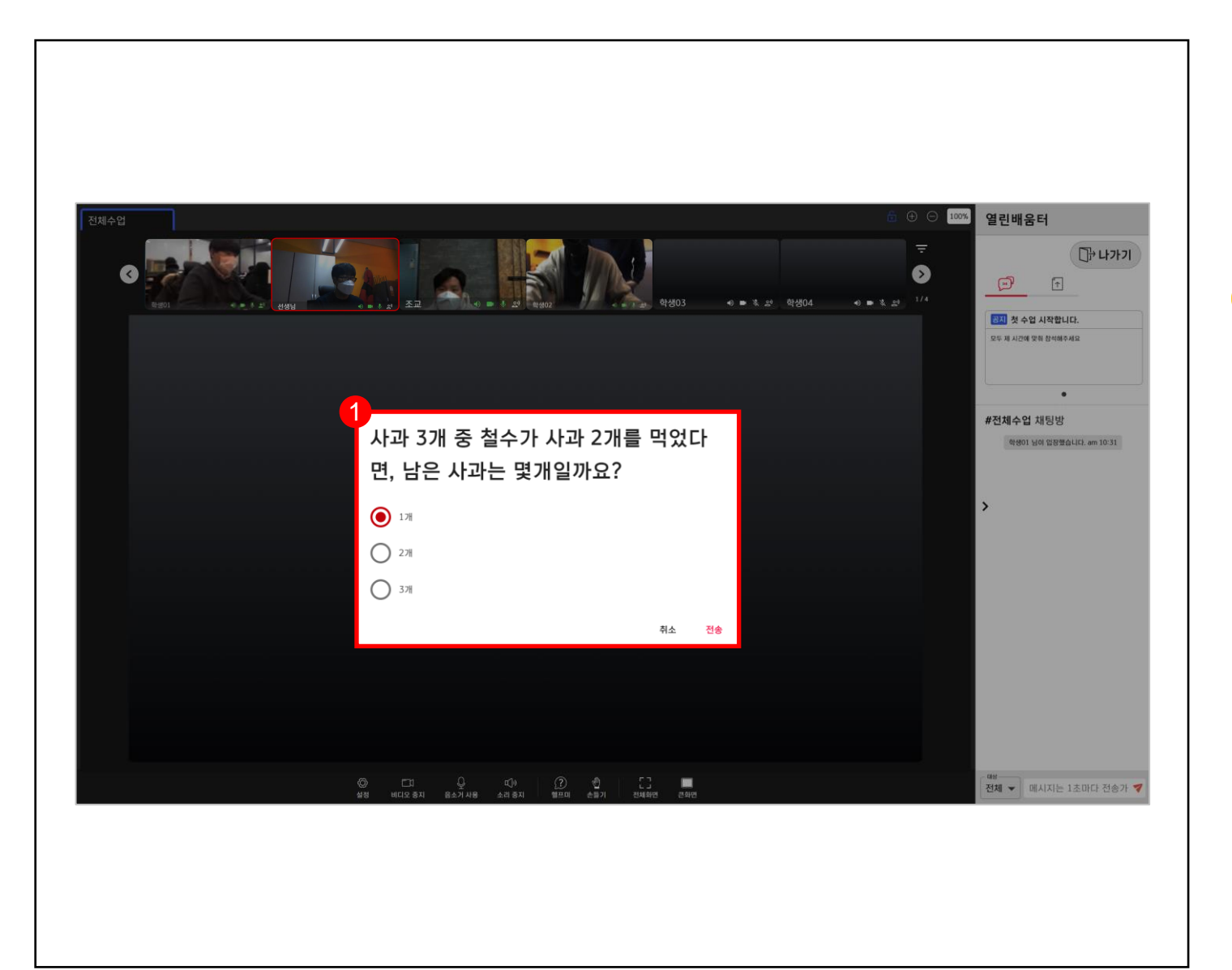

#### **7.1 퀴즈 풀기**  $Q$

**● 퀴즈가 출제되면 답변을 전송합니다. (퀴즈 결과는 교사만 확인 가능합니다.)**

**1 수업 중 퀴즈가 출제될 수 있습니다. (객관식 단답/ 객관식 다답/ 주관식 단답/ 주관식 서술형) 답변을 선택 혹은 작성하고 [전송]합니다.**

**7 퀴즈 및 설문 제출하기**

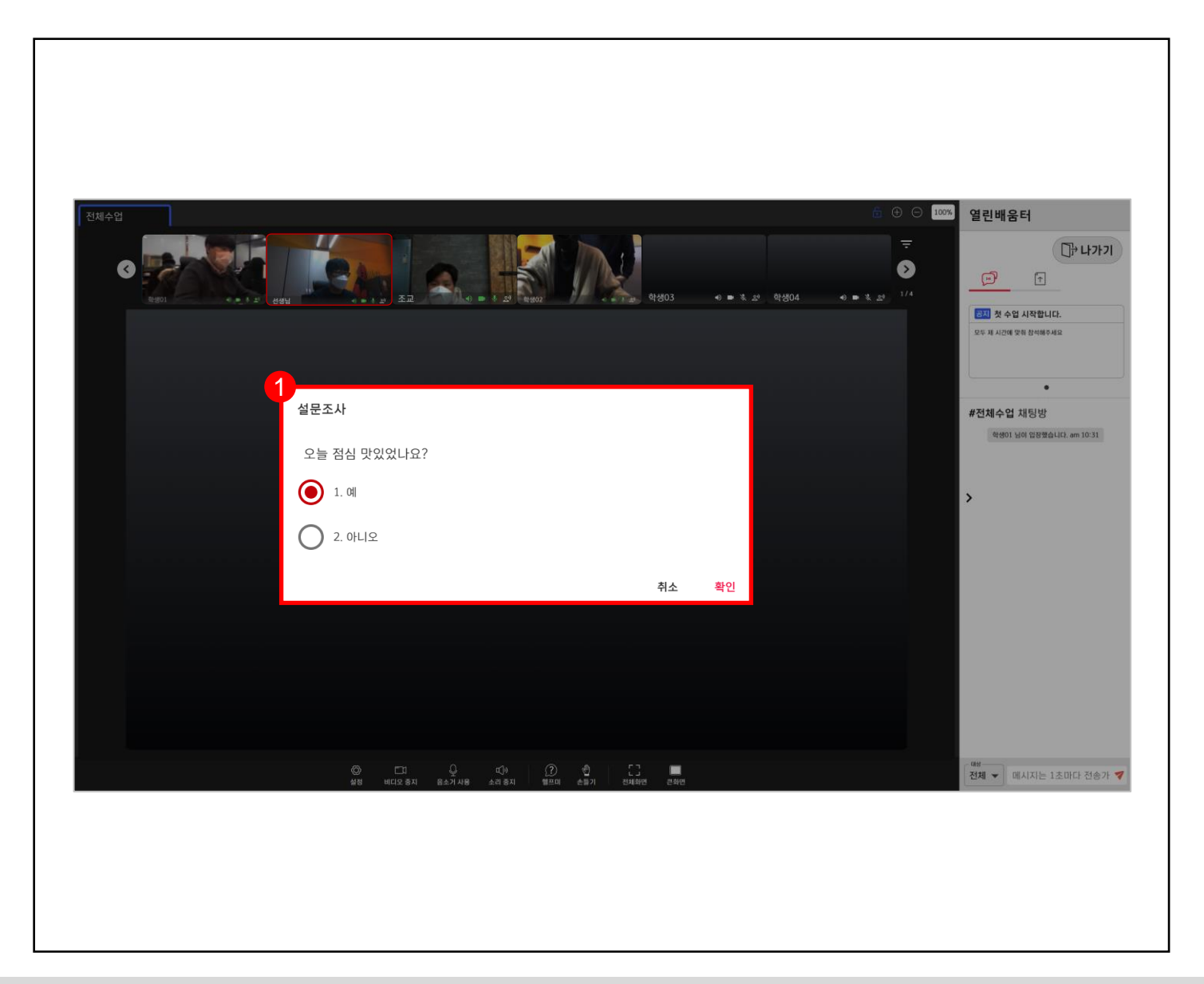

#### **7.2 설문조사 답변하기**  $\mathcal{R}$

**● 설문조사가 실시되면 의견을 제출합니다. (설문조사 결과는 교사만 확인 가능합니다.)**

**1 수업 중 설문조사가 실시될 수 있습니다. (예or아니오/ 3-선택형/ 4-선택형/ 5-선택형/ 단답형) 답변을 선택하고 [확인]을 클릭합니다.**

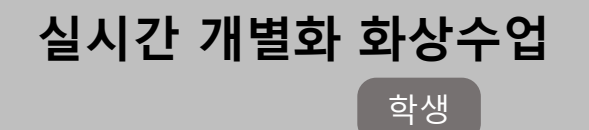

## **CHAPTER**

## **수업 종료하기 Ⅷ**

- 1. 수업 나가기
- 2. 수업 종료

**수업 종료하기**

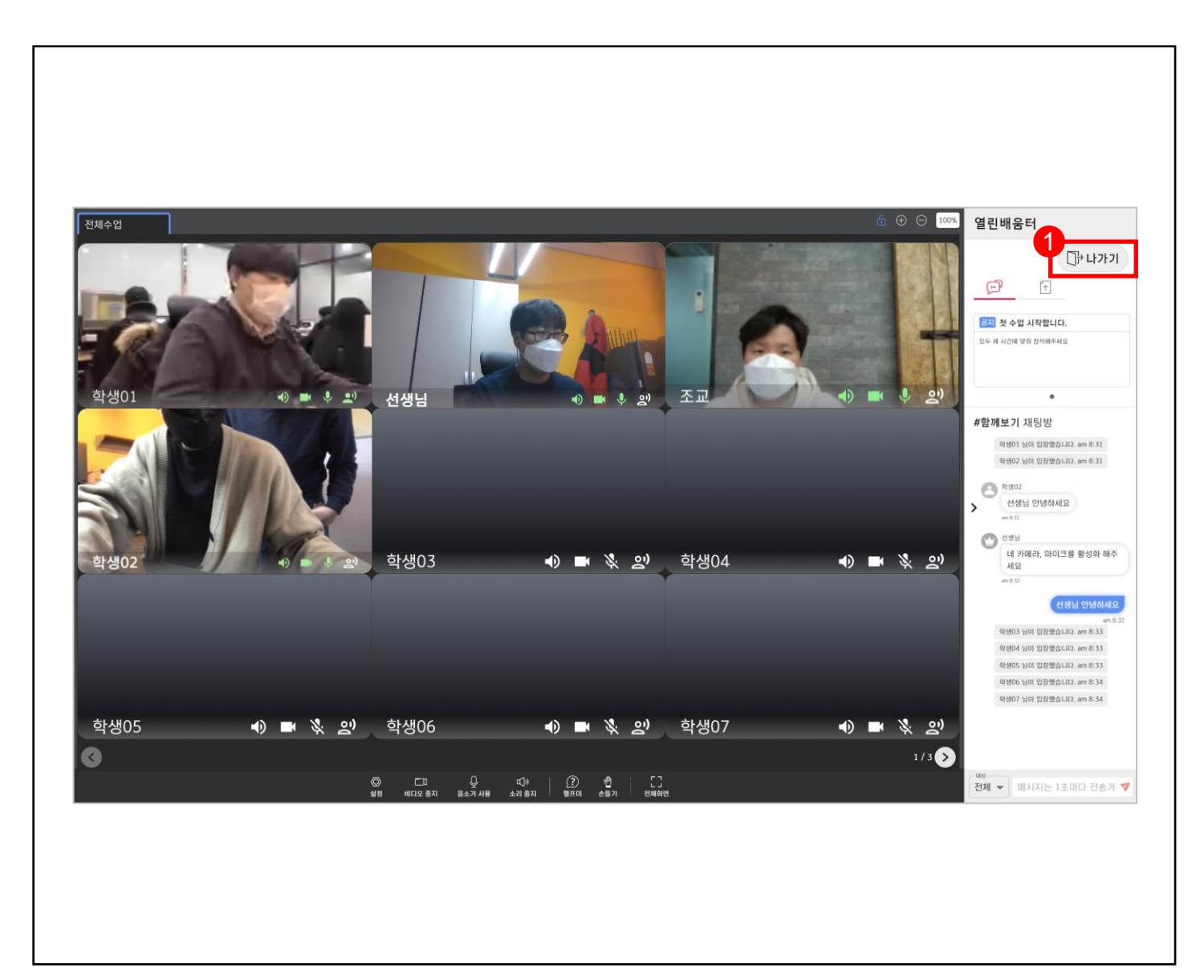

#### **8.1 수업 나가기**  $\bigoplus$

**● 수업이 끝나면 나가기를 통해 수업을 종료합니다.**

**1 모든 수업활동이 끝나면 [나가기]를 클릭하여 수업을 종료합니다.**

**8 수업 종료하기**

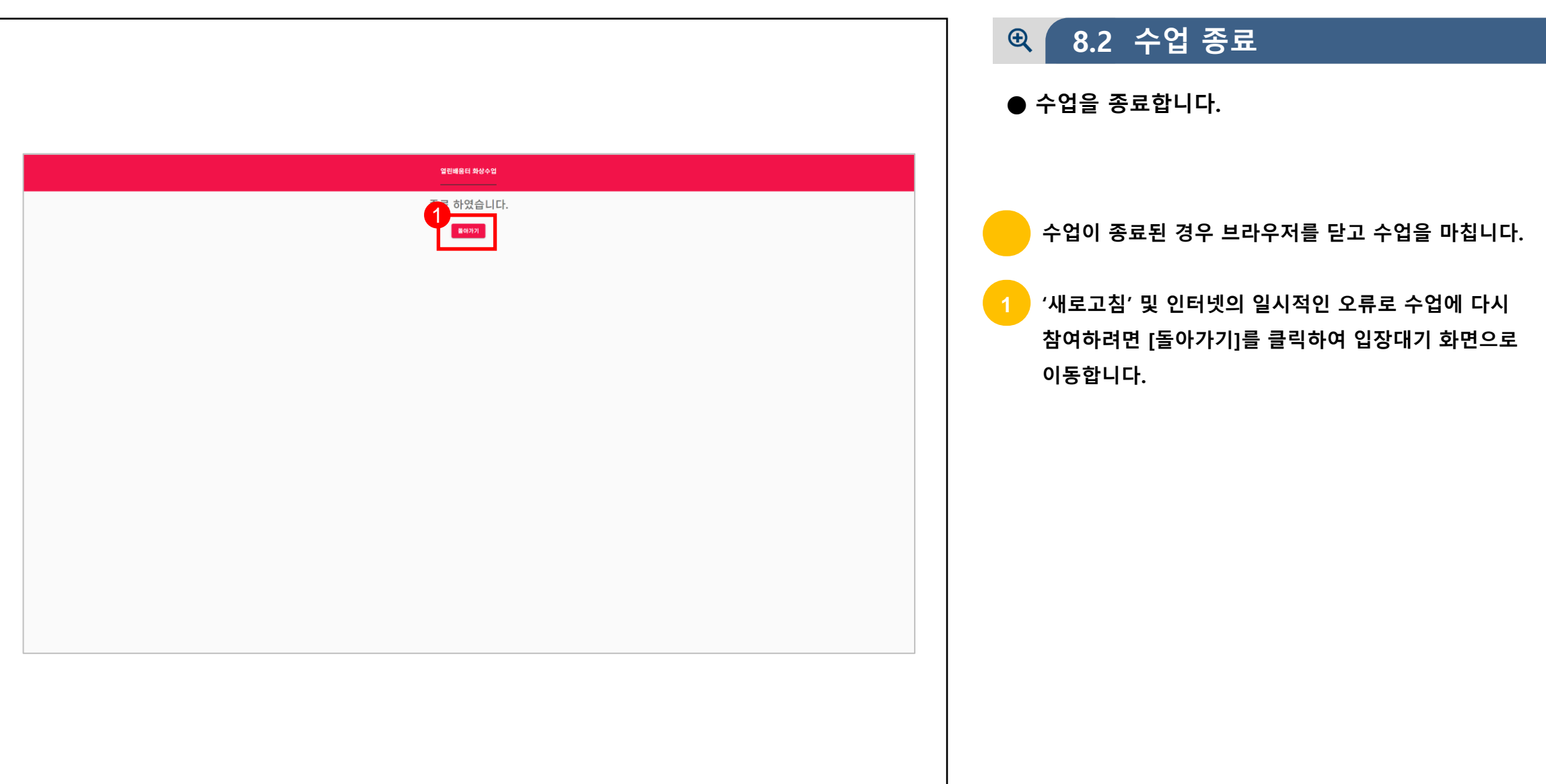

### **실시간 개별화 화상수업** 학생

## **CHAPTER**

## **자주하는 질문 Ⅸ**

- 1. SW 관련 문의
- 2. HW 관련 문의
- 3. 네트워크 관련 문의

**O** 설정

自 자동 완성

(4) 모양

Q 검색엔진

(り 시작 그룹

□ 기본 브라우저

▲ 나와 Google의 관계

 $\bigcirc$  보안 및 개인정보 보호

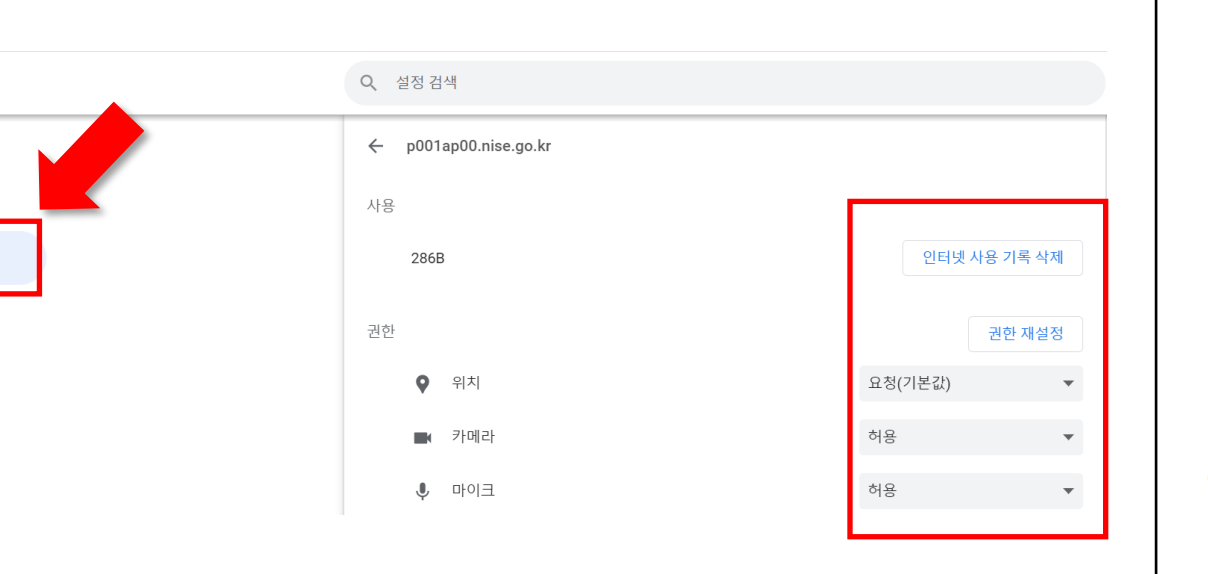

#### **< [크롬] – [설정] 에서 인터넷 사용 기록 삭제 및 권한 재설정 >**

#### **SW 관련 문의**  $\Theta$

**● 카메라, 마이크의 인식이 되지 않을 경우**

**브라우저에서 권한 설정이 적용되지 않았을 수도 있습니다. [사이트 설정] - [쿠키 및 사이트 권한] - 마이크, 카메라 권한에서 '액세스 전에 확인'을 활성화합니다.**

**일부 삼성 노트북에서 카메라 및 오디오가 인식되지 안되면 [Samsung settings] - [사생활 보호] - [녹화/녹음 방지] 를 낮음으로 설정하고 [Samsung security] – [녹화/녹음 방지] 를 꺼짐으로**

**설정합니다.**

**사용하는 브라우저가 Windows 8 버전 이하이면 카메라**

**인식 기능이 일부 제한이 될 수 있습니다.**

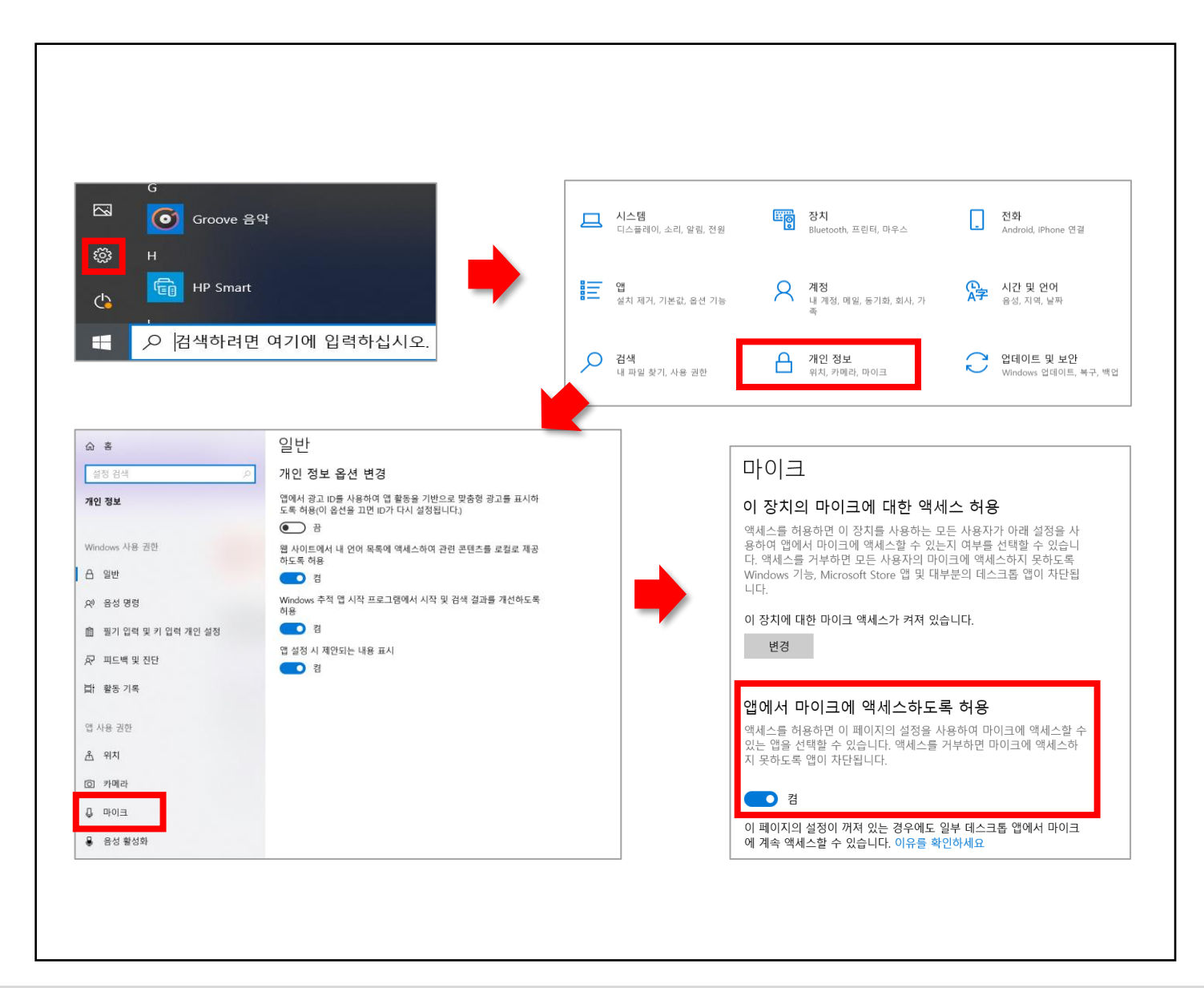

#### **SW 관련 문의**  $\bigoplus$

**● 카메라, 마이크의 인식이 되지 않을 경우**

**윈도우즈 설정, 개인정보 메뉴에서 마이크를 선택합니다. 앱에서 마이크에 액세스 하도록 허용을 켬 상태로 전환합니다.**

**9 자주하는 질문**

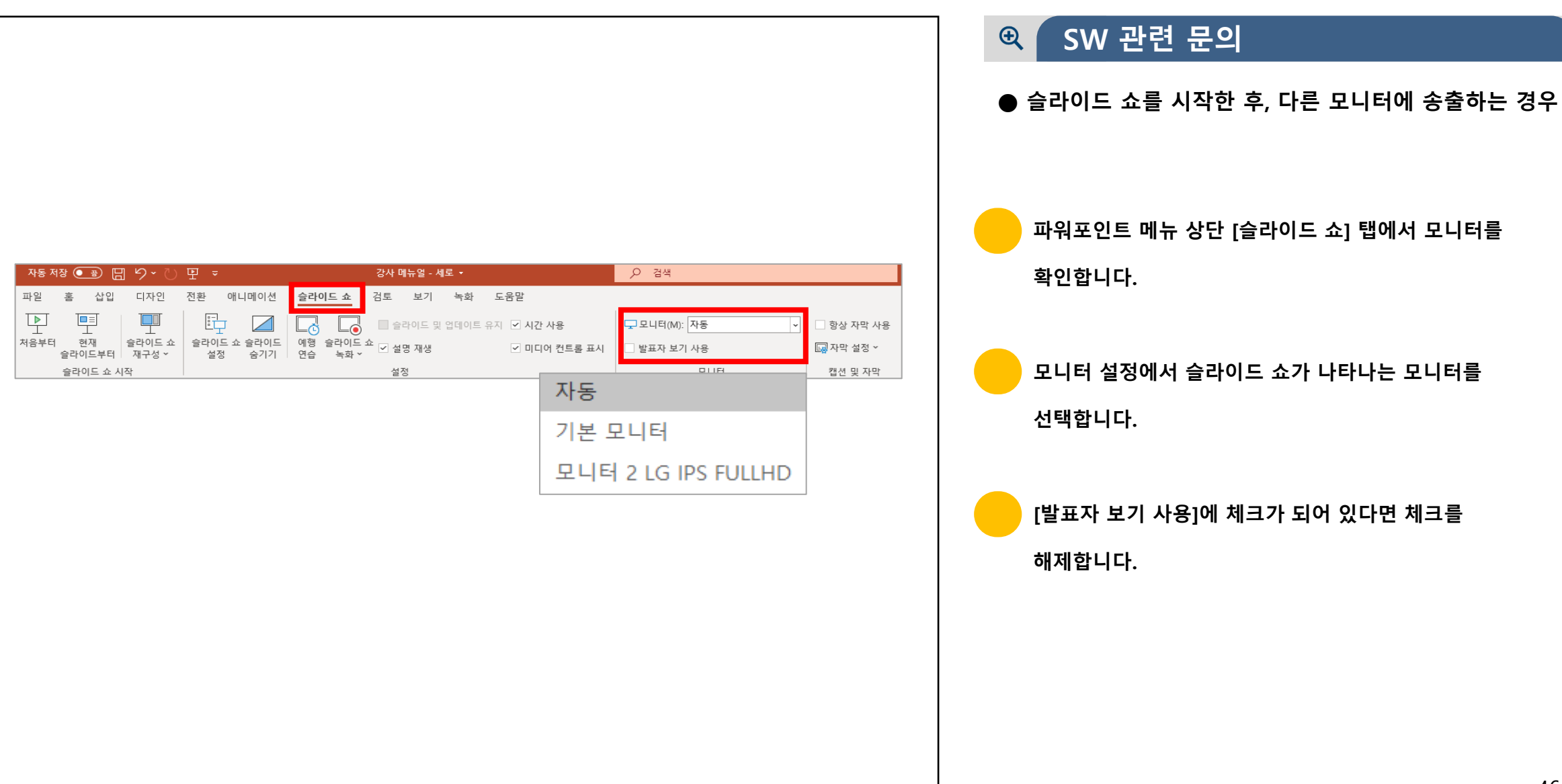

● 지원하지 않는 브라우저를 사용할 경우 (ex : internet explorer) 이용하는 기기가 지원하는 웹 브라우저를 사용해주세요.

● PC에 설치된 보안프로그램의 실시간 감시로 인한 기능 서비스가 차단 될 수 있으므로, 보안프로그램의 실시간 감시를 종료하고 시도해보세요.

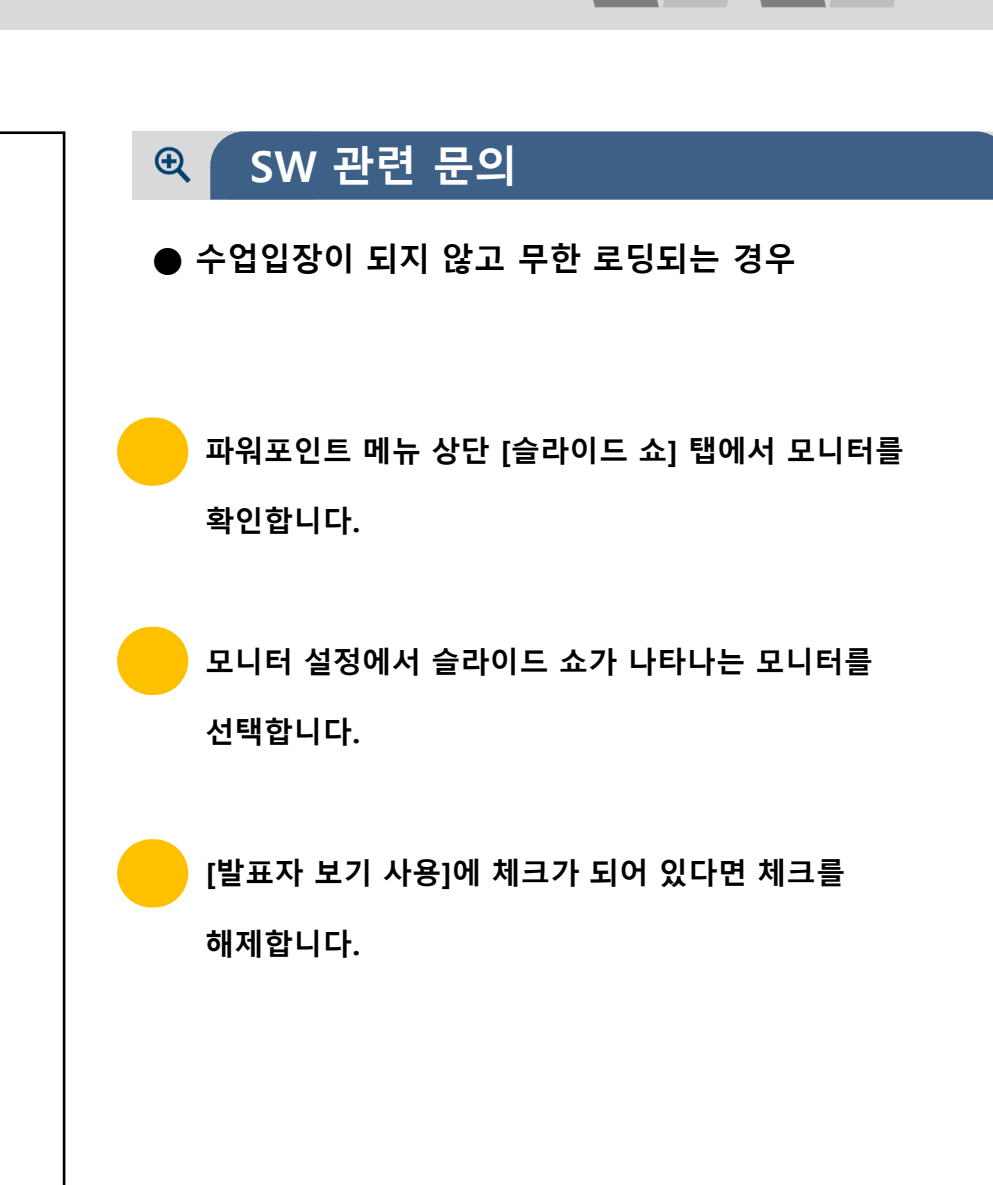

**9 자주하는 질문**

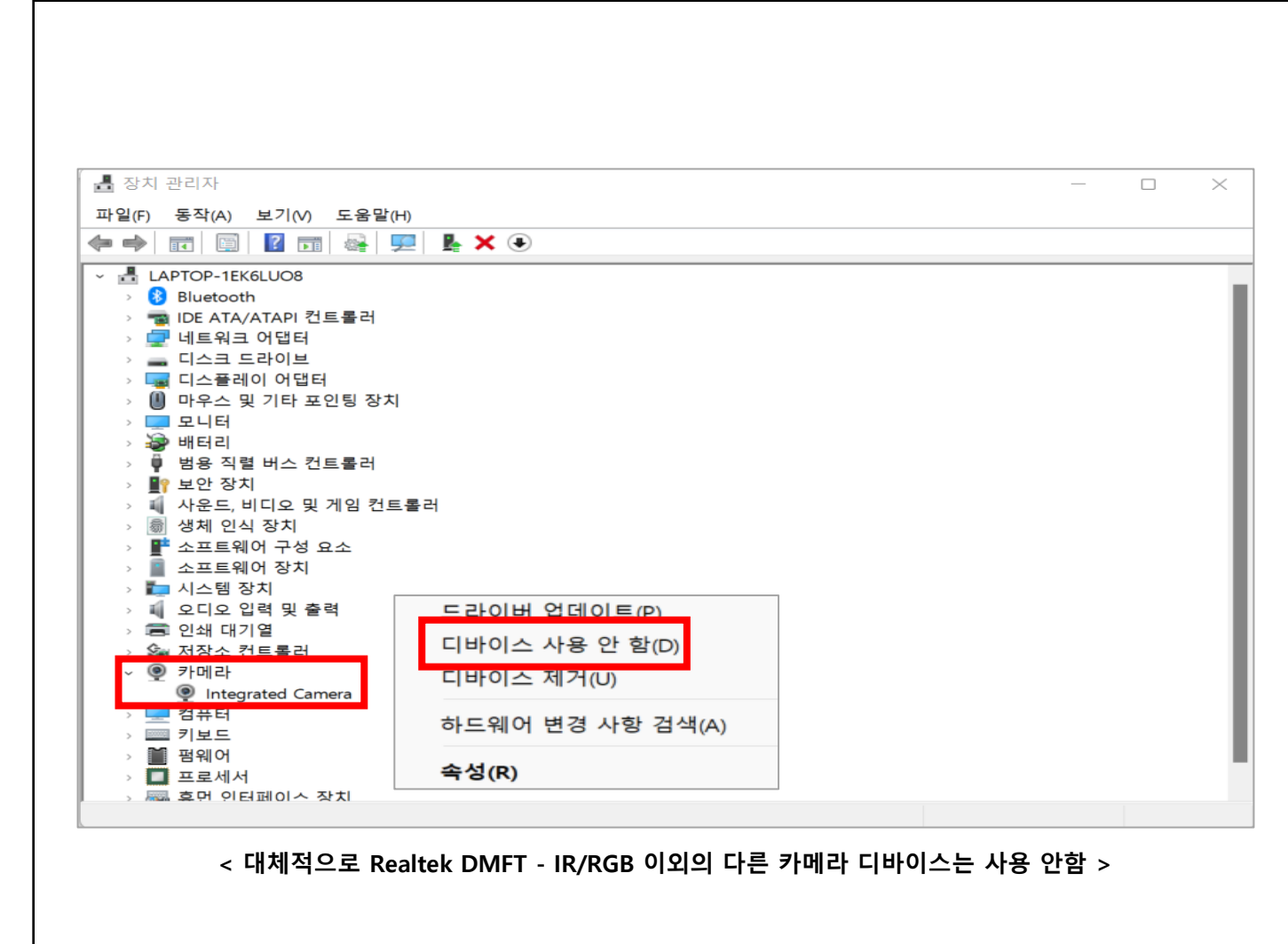

#### **HW 관련 문의**  $\bigoplus$

**● 제대로 설정했지만 카메라가 인식되지 않을 경우**

**웹캠의 접촉 및 포트가 이상할 경우에는 카메라가 정상적으로 인식되지 않습니다. 접촉 확인 및 정상 포트에 연결한 뒤 장치관리자에서 인식을 확인합니다. 노트북 내장 카메라가 고장일 경우, 카메라 앱에서 장치 인식을 못하는 경우가 발생합니다. (장치관리자 → 카메라)에서 정상적으로 인식되지 않으면 해당 노트북 서비스 센터로 문의합니다.**

**노트북 내장 카메라가 2개로 나뉘어진 경우, 장치 인식이**

**불가능하므로 추가적인 웹캠을 구매합니다.**

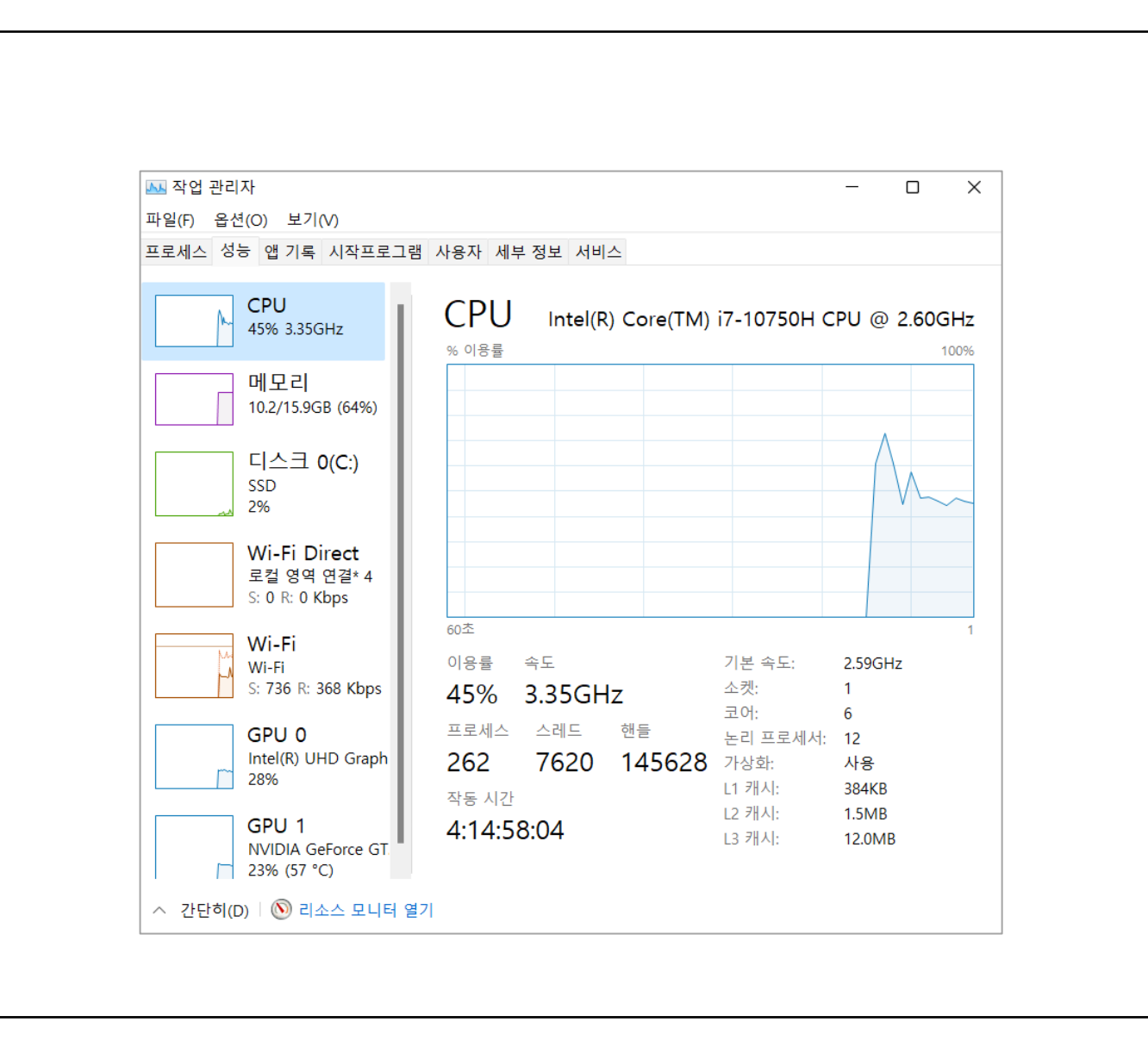

#### **HW 관련 문의**  $\bigoplus$

**● 영상이 매끄럽지 않고 끊어져 송출되는 경우**

**기본적인 PC성능이 낮으면 영상 유실 현상이 일어날 수 있습니다.**

**(서비스 이용 최소 사양은 CPU i5, RAM 8G 이상입니다.)**

**브라우저 설정에서 하드웨어 가속 옵션을 끄고 진행합니다. 해결되지 않으면 작업관리자 → 성능 → CPU 탭에서 점유율이 과도한지 확인하고, 이상이 있으면 해당 PC의 서비스 센터로 문의합니다.**

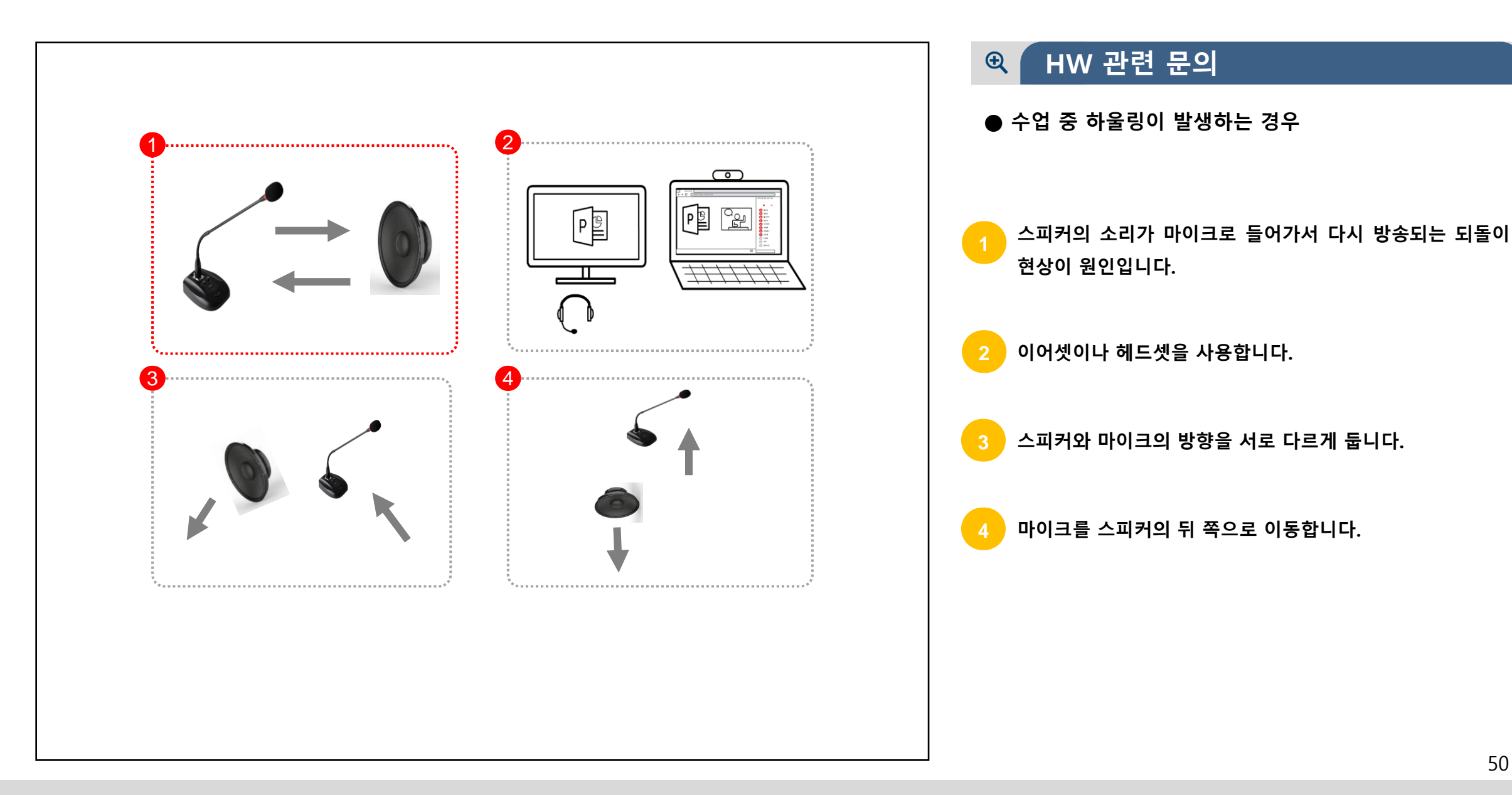

## **9 자주하는 질문**

#### **네트워크 관련 질문** $\bigoplus$

- **영상이 끊어지거나 강제로 접속이 종료되는 경우**
- ► 네트워크 트래픽이 2Mb가 중단없이 이용 가능한 곳이어야 합니다. 다수의 사용자가 동시에 사용한다면 네트워크 환경이 원활한 장소에서 서비스를 이용합니다.
- ► UDP 프로토콜이 개방되지 않으면, 카메라 화면이 잠시동안 붙었다가 끊어지는 현상이 발생합니다. 이때에는 인터넷 설치 회사로 문의하셔서 UDP 프로토콜의 허용을 요청합니다.

# **실시간 개별화 화상수업 매뉴얼**

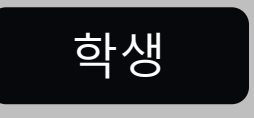

2022.02.22

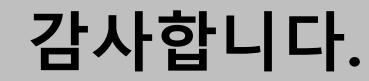